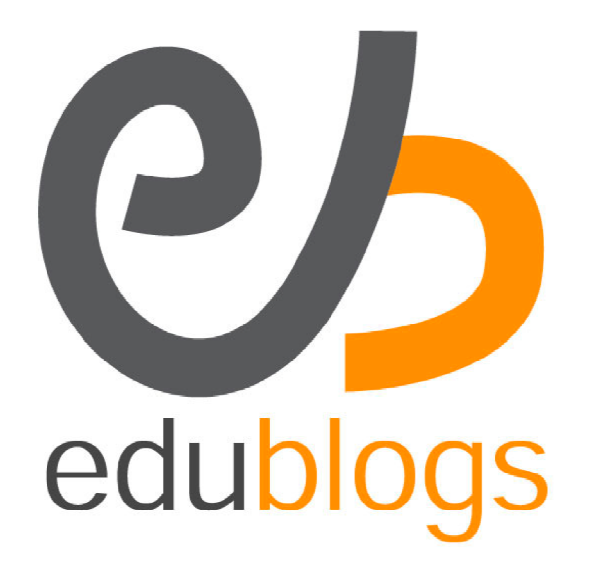

# **Edublogs Campus Site Admin User Manual**

© Edublogs Campus (WPMU version 2.8.1) and July, 2009 Cause 1 of 36

# **Site Admin User Manual**

# **Table of Contents**

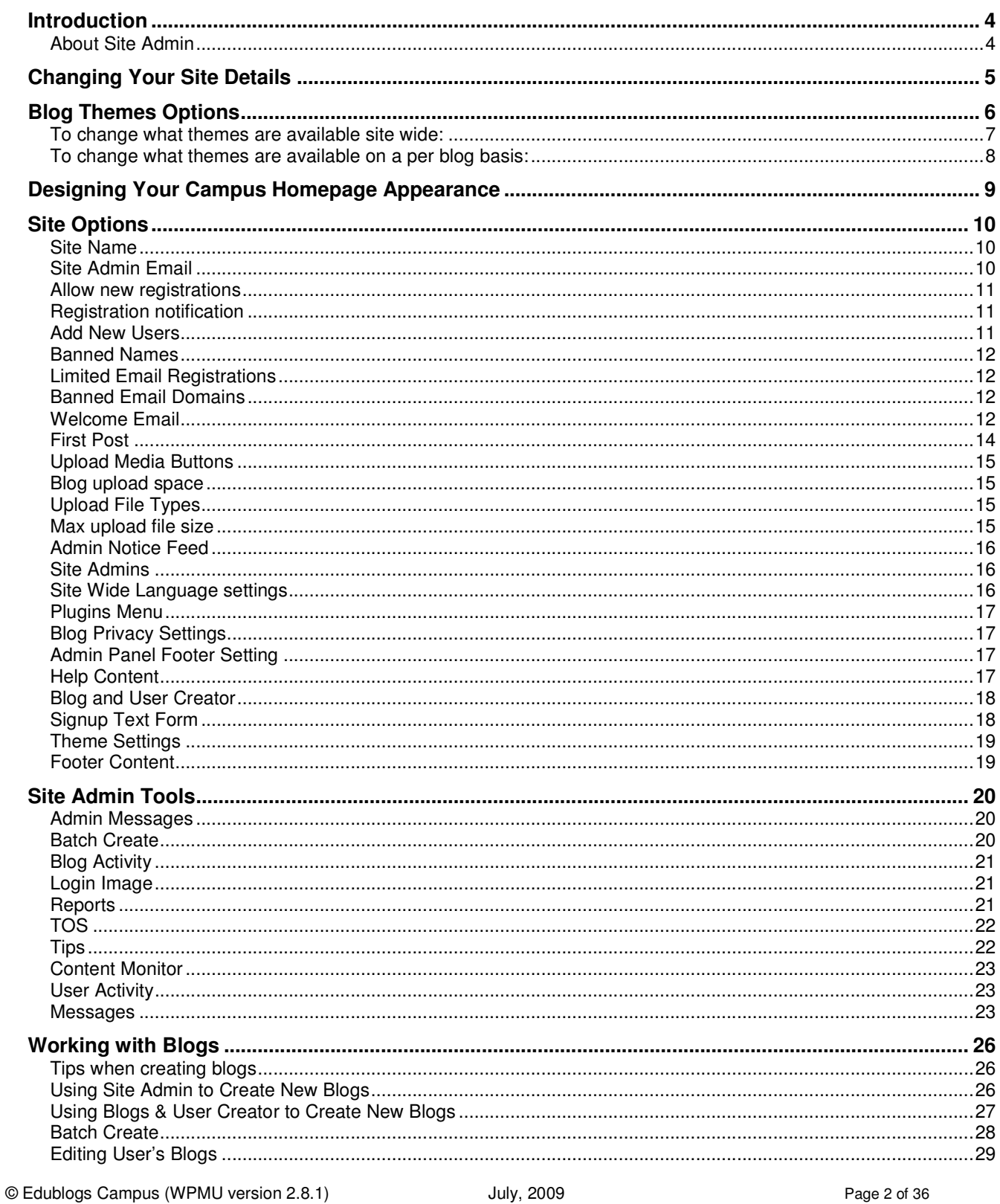

# Edublogs Campus<br>Site Admin User Manual

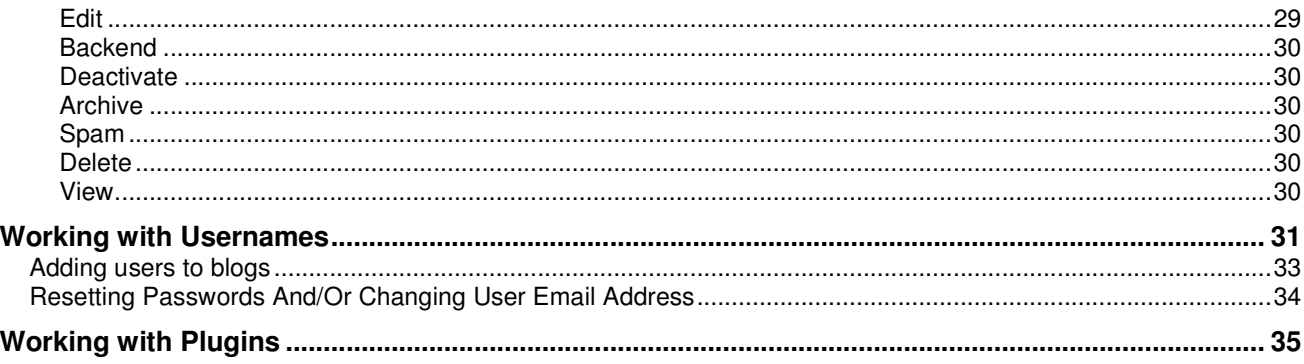

# **Introduction**

The purpose of this guide is to explain how to use site admin so that you can get the most out of working with your Edublogs Campus site. It is not intended to provide resources for your blog users!

Edublogs Campus uses WordPress MU (WPMU) that has been customized to meet the needs of the educational community.

# **About Site Admin**

The standard role's WordPress users are assigned are: administrator, editor, author, contributor or subscriber based on how much access you want to allow the user. An administrator has the highest access, able to use all enabled blog features, while a subscriber has the lowest, only able to read and write comments

(http://theedublogger.edublogs.org/2008/07/21/whatare-the-different-roles-of-users/).

A site admin user is the next level of access, and responsibility, above an administrator. Your site admin user is the person who has total control of the entire site including:

- 1. Manage the access and level of responsibility of all users
- 2. Manage blog features including access to plugins, themes and blog privacy settings
- 3. Create new users and new blogs
- 4. Edit posts, pages, comments on any blog
- 5. Reset passwords
- 6. Edit and delete any blog

You need to consider carefully what role you assign all users on your site because on shared blogs Administrators are able to remove other users, including other administrators, and editors can delete content. Deciding who and how many users you assign site admin requires the greatest consideration because of their highest access level.

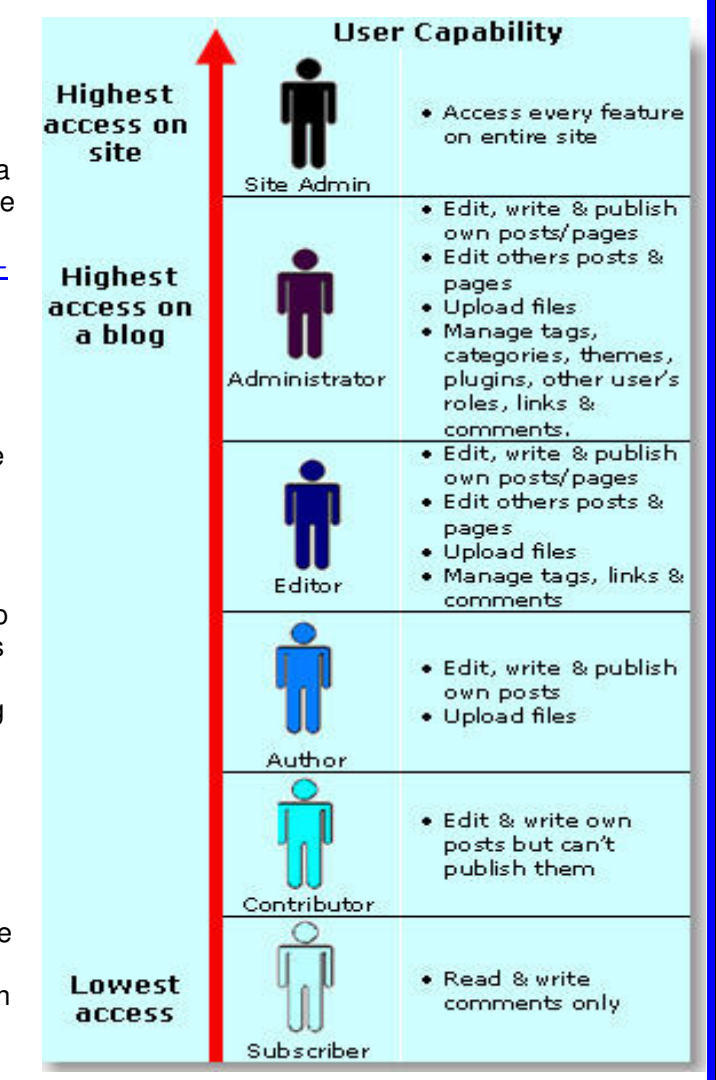

#### Edublogs Campus Site Admin User Manual

# **Changing Your Site Details**

Every Edublogs Campus comes with the same default dashboard and homepage theme which you can customize to meet your needs.

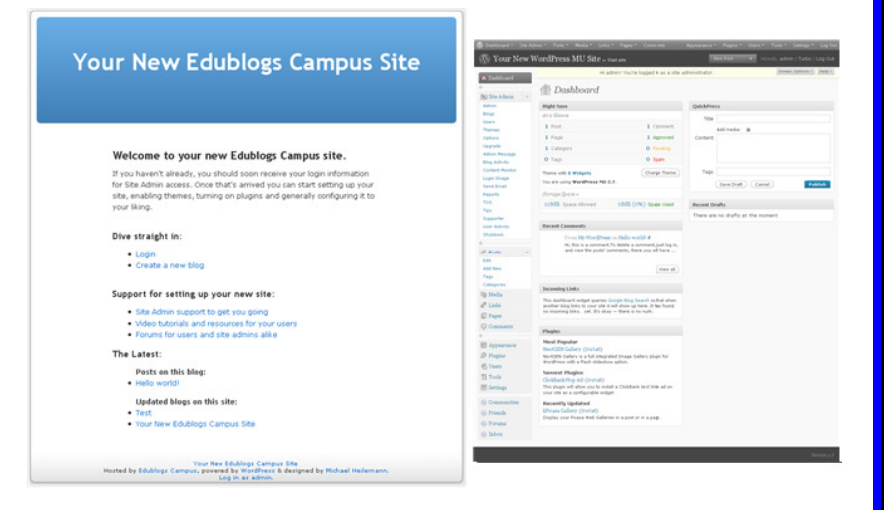

To change your Homepage appearance go to **Settings > General** and:

- 1. Change your Campus title to the name of your site e.g. Writer's Spot community
- 2. Change your tagline
- 3. Change the email address for site admin
- 4. Adjust your time zone and date display
- 5. Then click **Save Changes**

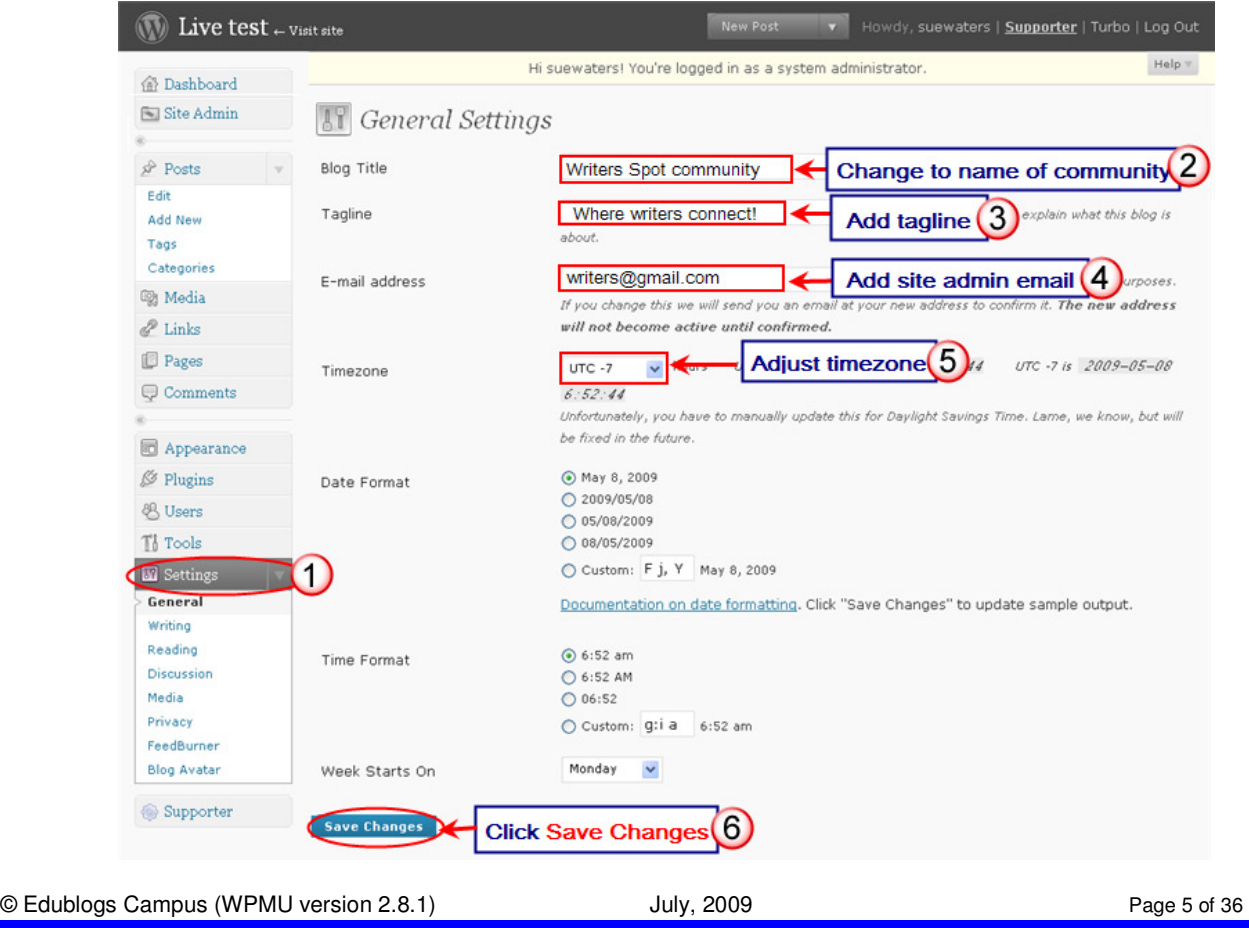

#### Edublogs Campus Site Admin User Manual

Tags: blue, custom header, fixed

dth, two columns, widgets

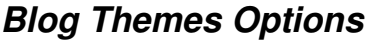

Your Campus sites come with three default themes activated and over 100 themes installed.

## **For information about each theme (except for the WPMU themes) refer to:**

- 1. The 100 Edublogs Themes Separated Into **Categories** (http://theedublogger.edublogs.org/2008/07/17/the-100-edublogs-themes-separated-into-categories-to-make-choosing-your-next-theme-easier/ )
- 2. Edublogs Themes That Allow Comments on Pages! (http://theedublogger.edublogs.org/2009/01/30/edublogs-themes-that-allow-comments-on-pages/ )

The themes WPMU-Dixi, WPMU-nelo and WPMU-triden are the most customizable themes and only available to Edublogs Campus users.

- 1. WPMU-Dixi includes optional RSS feed for up to 4 feeds on the front page.
- 2. WPMU-nelo. See this theme in use on Sample Academic blog (http://universityofblogs.com/sampleprofessor/ )
- 3. WPMU-triden includes the option of a custom image gallery. See this theme in use on Sample Student portfolio (http://universityofblogs.com/portfolio/)

Log into http://universityofblogs.com/wp-admin/wpmu-blogs.php to see how these three themes are customized for different blogs (Login: admin Password: pass).

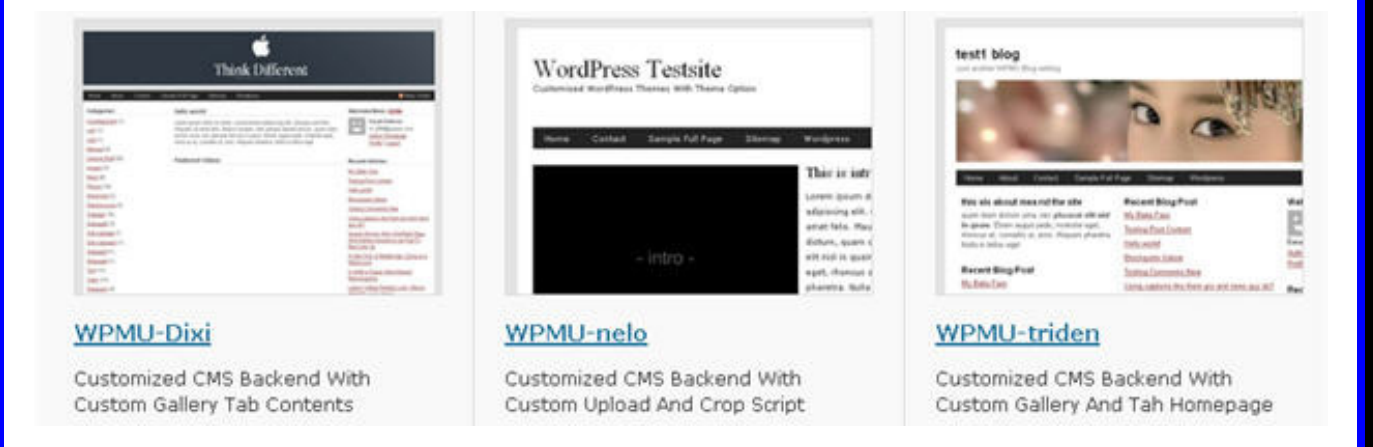

As Site Admin you have the choice to enable:

- a) All themes site wide so that all users can choose from the entire selection of themes
- b) Limit number of themes site wide and enable specific themes on a blog by blog basis only

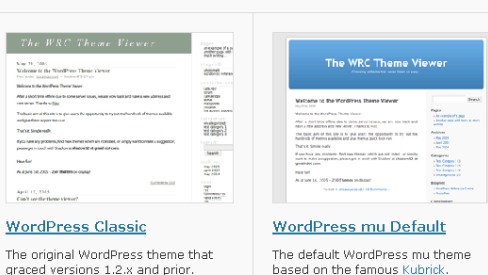

Available Themes

Tags: mantle color, variable width,

two columns, widgets

 $\frac{1}{2}$  $\frac{1}{2}$ 

© Edublogs Campus (WPMU version 2.8.1)  $\qquad \qquad$  July, 2009  $\qquad \qquad$  Page 6 of 36

# **To change what themes are available site wide:**

- 1. Click on **Site Admin > Themes**
- 2. Select the themes you want to make available to all your blog users by selecting **Yes**
- 3. Then click **Update Themes**

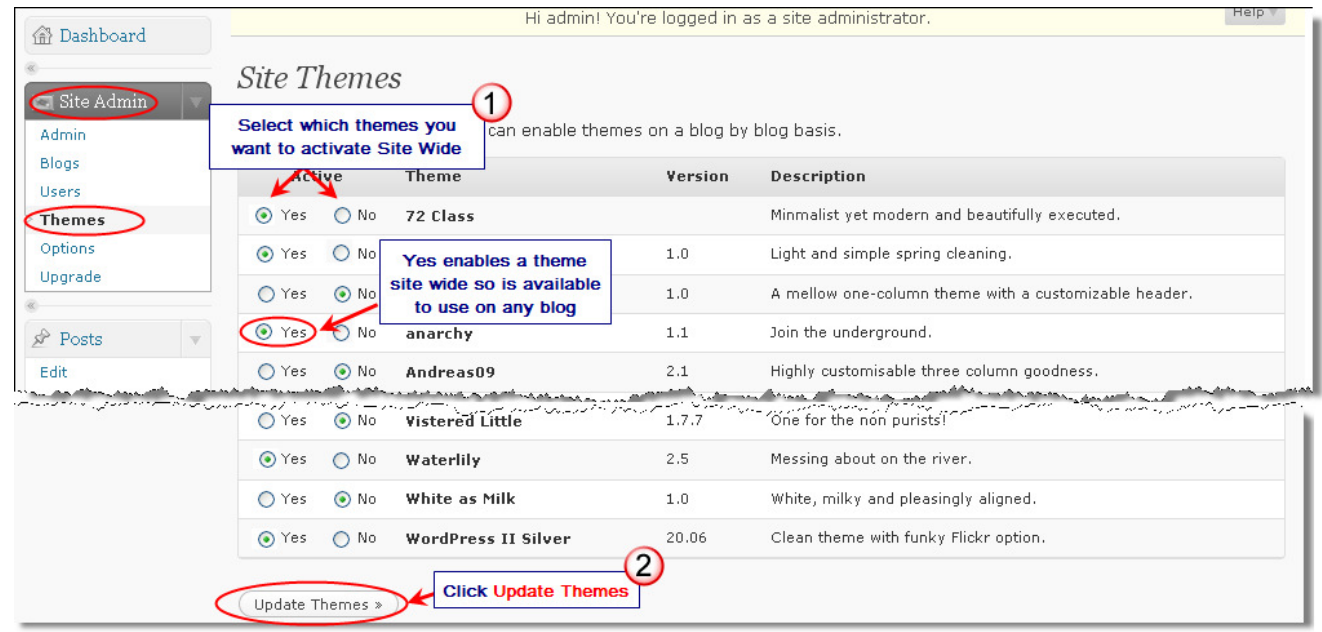

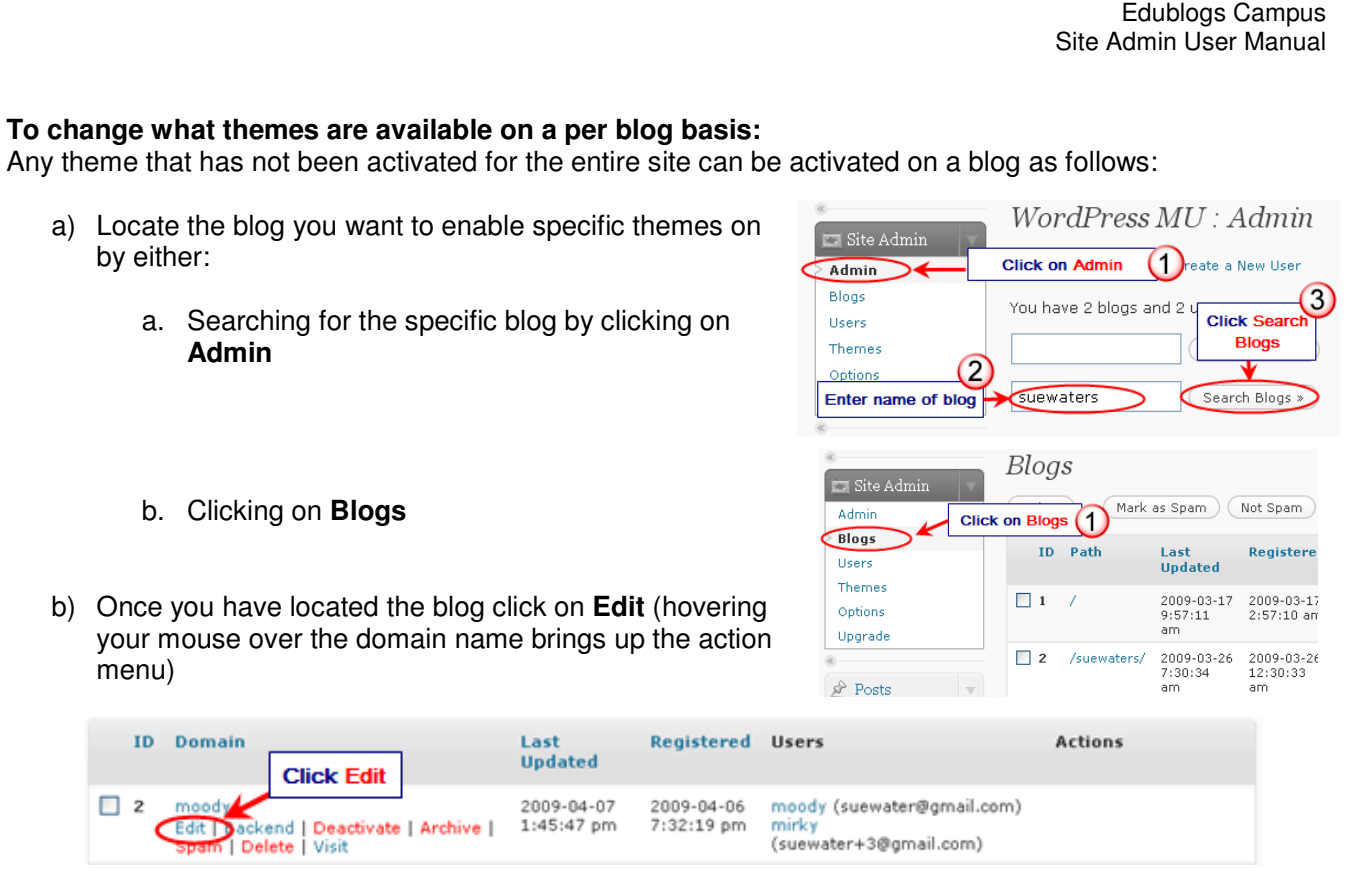

c) Select the themes you want to enable and then click **Update Options**.

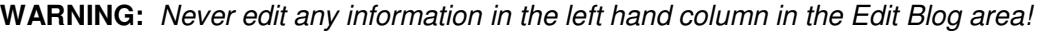

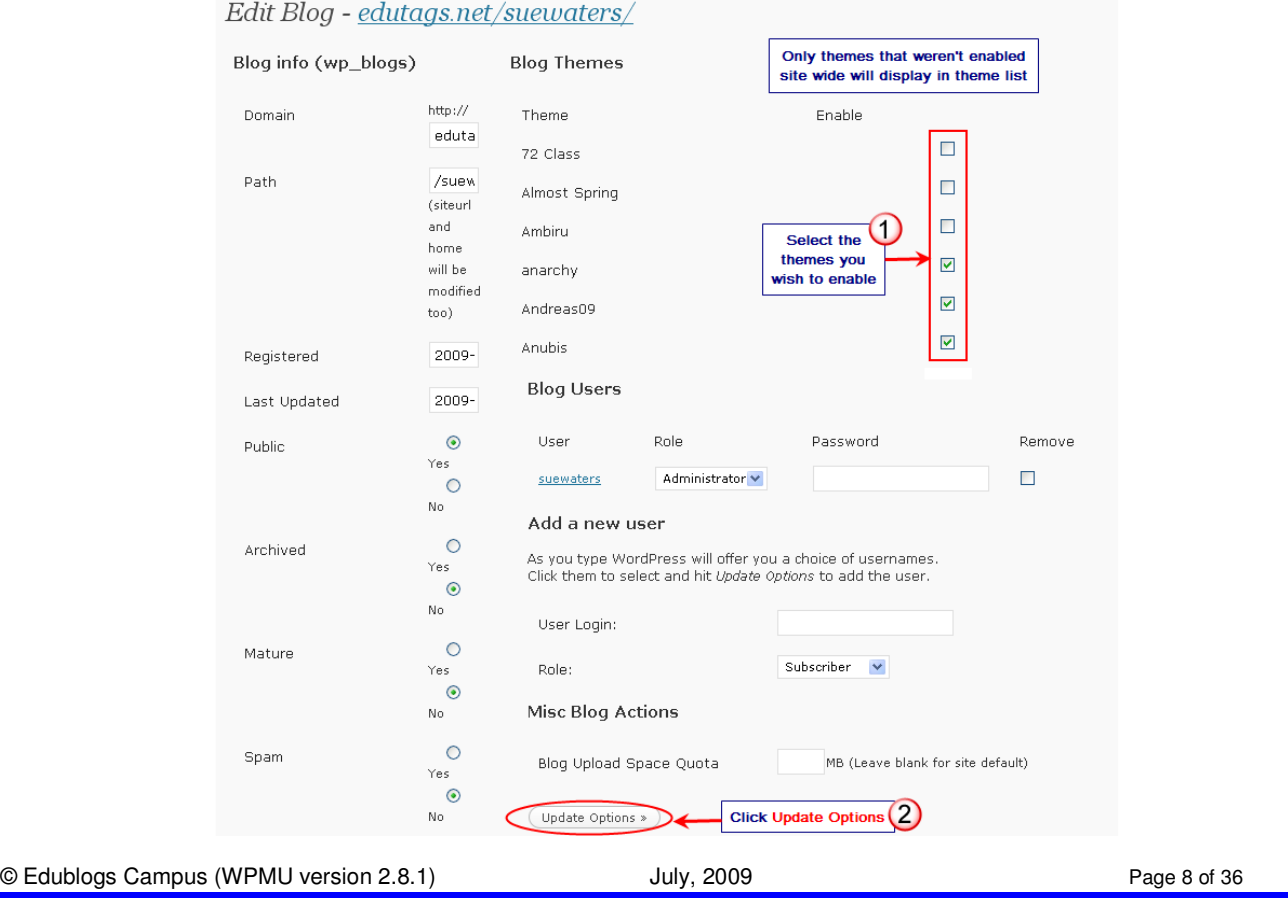

**Almost Spring** 

# **Designing Your Campus Homepage Appearance**

Your Campus homepage comes with the following default appearance on its front page which you can customize for your site.

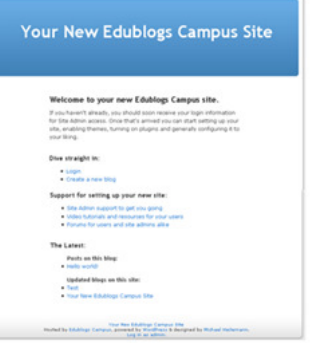

Test

72 Class

The front page of your site is exactly the same as any other blog on your site. This means you can write posts, add pages, change themes, add widgets etc that provide information and tips to help your users.

For example, the University of Blogs (http://universityofblogs.com/) is the front page for Edublogs Campus sandpit site.

You can select from any different available theme and manipulate it how you see fit for your front page. Andreas09

For example, you can choose to use a CMS theme like Nelo (pictured below).

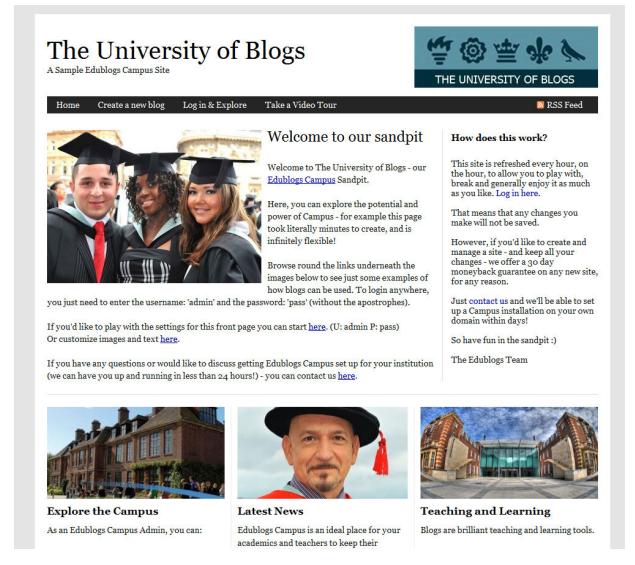

and then customize it the same you would any other blog!

# **Site Options**

Options area in site admin is where you can configure the important options for your Campus site - like whether people can freely sign up for blogs, if you want your Campus to be private and what emails you want to send out to new users.

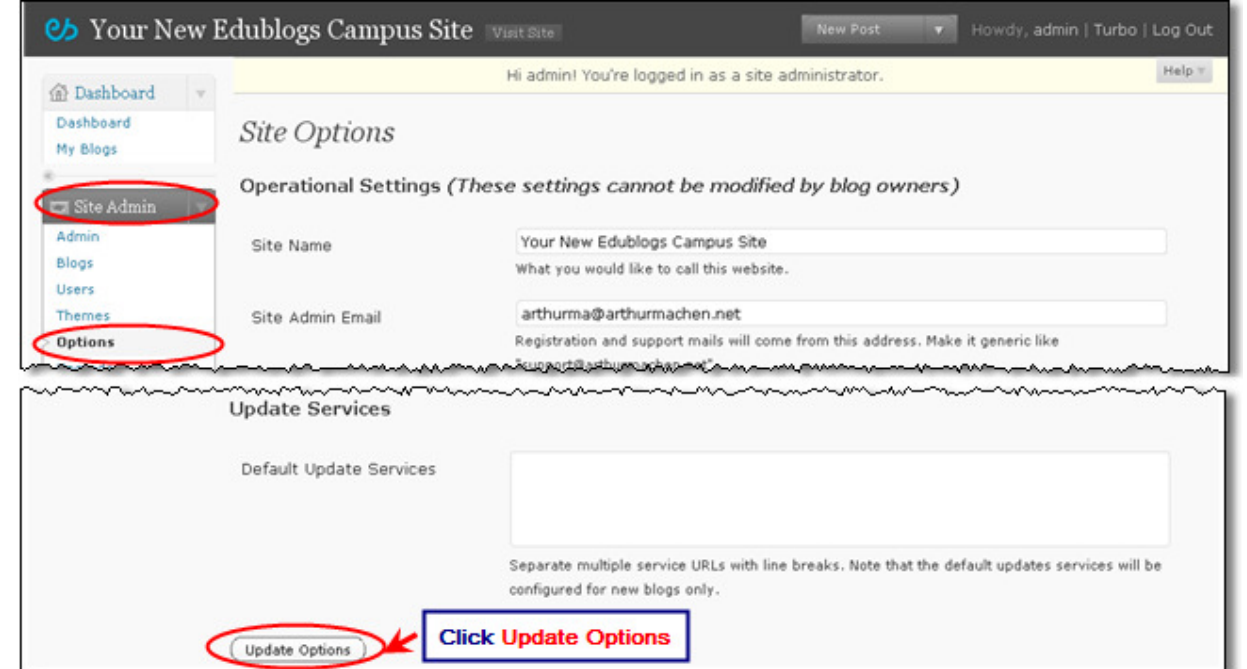

You access options by clicking on **Site Admin > Options**. Remember to click **Update Options** at the bottom of the page when you make any changes.

#### **Site Name**

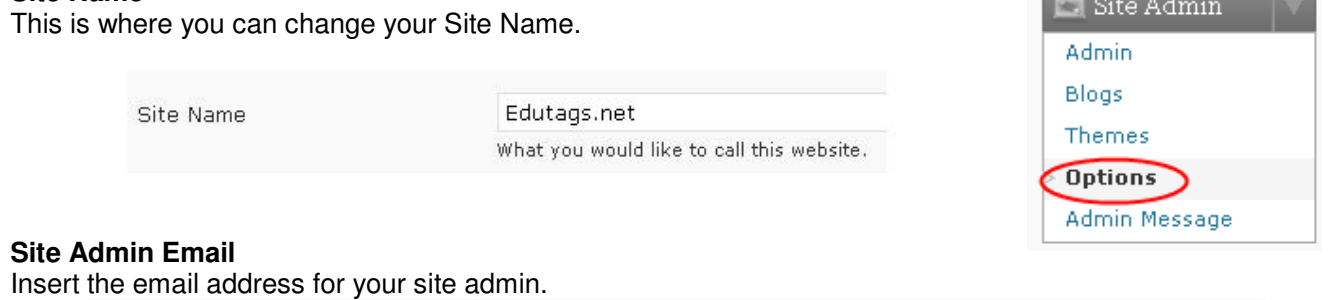

Site Admin Email orders@incsub.com Registration and support mails will come from this address. Make it generic like "support@wpmucamp.com"

#### Edublogs Campus Site Admin User Manual

#### **Allow new registrations**

Determines who can create new usernames or blogs.

Allow new registrations

- ⊙ Disabled
- ◯ Enabled, Blogs and user accounts can be created.
- O Only user account can be created.
- O Only logged in users can create new blogs.

Disable or enable registration and who or what can be registered. (Default=all)

Edutags.net

Get your own Edutage.net account in

The at least a characters, letters at *<u>Institute</u>* that's part was announced by the LAgress <sup>(2)</sup> Girmon a blog!<br><sup>(2)</sup> Just a swarname, ple

Next »

Your options are:

- 1. **Disabled** all usernames and blogs must be created by site admin user
- 2. **Enabled. Blogs and user accounts can be created** anyone can create blogs using your signup page (e.g. http://edutags.net/wp-signup.php).

TIP: If you use this option you might want to Limited Email Registrations to specific domains to restrict who can sign up and to prevent spam blogs from being created.

- 3. **Only user account can be created** anyone can create a username but all blogs must be created by the site admin user
- 4. **Only logged in users can create new blogs** Users can create new blogs using your signup page but all usernames must be created by site admin user

#### **Registration notification**

Registration notification determines if site admin receives an email notification every time someone registers a blog or user account. On a large blogging site you would select **No**.

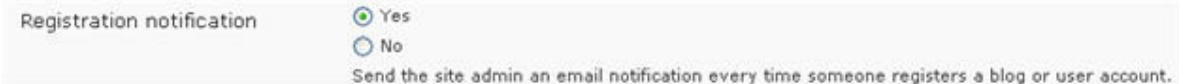

## **Add New Users**

Add new users controls whether blog owners are allowed to create and/or add new users to their blog. The default setting is No.

Add New Users

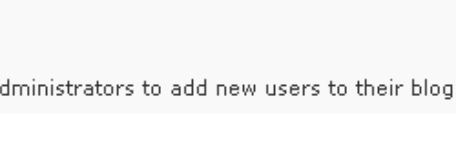

When changed to **Yes** your blog administrators will have a **Add New** Tab added to their menu under Users. This provides the ability for them to create new usernames and add existing users or new users to their blog.

In most circumstances we recommend you keep Add New Users set to **No**.

 $\bigcap$  Yes

 $\odot$  No Allow blog a

NB: The **Add Users** tab provides the ability to batch add 15 users to a blog at a time. To use Add Users their username must already be created.

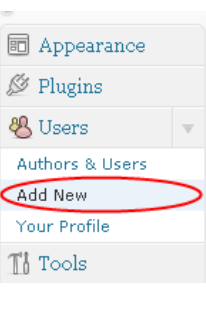

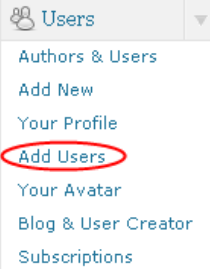

#### **Banned Names**

You can ban specific names on your campus site so that no one can register with that username or blog details. By default, your site bans www web root admin main invite administrator. Examples of names you might add to banned names include ceo faq support.

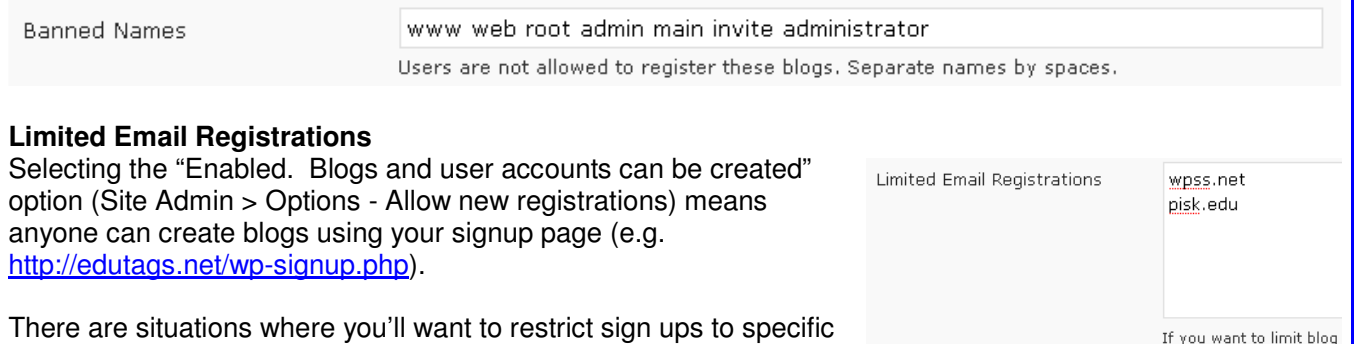

There are situations where you'll want to restrict sign ups to specific email domains to limit who registers on your site. You do this by adding domains to the 'limit email registrations' section.

#### **Banned Email Domains**

Spammers can be a nuisance when you allow anyone can create usernames and blogs using your signup page (e.g. http://edutags.net/wp-signup.php). One way of reducing spammers is to ban email domains that are frequently used by spammers.

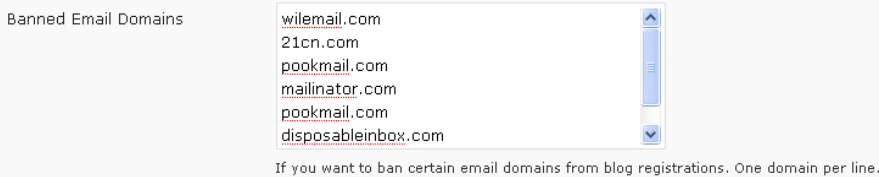

For example, banned emails domains on Edublogs include: wilemail.com, 21cn.com, pookmail.com, mailinator.com, disposableinbox.com, recclick.com.

#### **Welcome Email**

This is the email that your users receive once they have activated their new blog or username.

For example, here is what the default welcome email for a new blog currently look like.

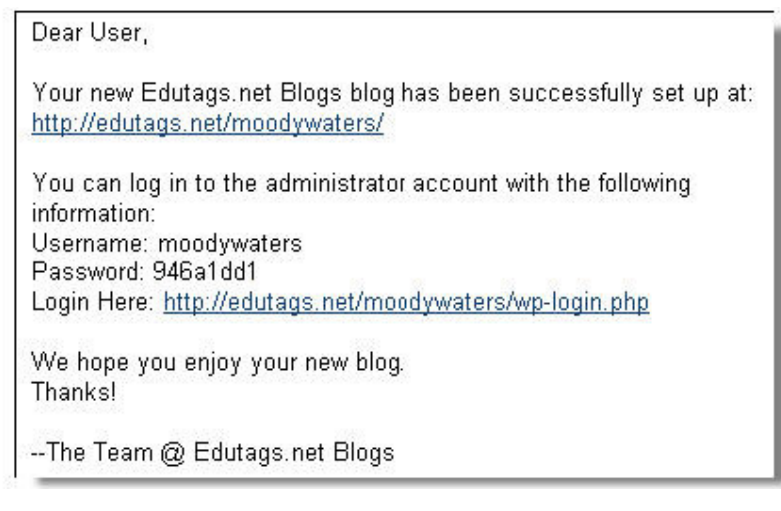

This email can be customized to provide more information about your business while also providing your users resources to help them use your site.

And here is how Edublogs (http://edublogs.org/) has customized their welcome email:

Dear New Edublogs User.

Congratulations! Your new Edublog has been successfully set up at: http://moodvwaters.edublogs.org/

You can log in to as administrator using the following information:

Username: moodvwaters Password: cad05ca3

Login Here: http://moodywaters.edublogs.org/wp-login.php

As a free Edublogs user you can write posts, pages, change your theme and do a whole lot more.

However, you should also consider becoming an Edublogs Supporter: http://edublogs.org/supporter/ ( or just click on 'Supporter' in your admin panel)

Supporter blogs have no advertising on them, access to brilliant plugins adding extra features to your blog, 5GB of upload space (instead of 20MB!) and plenty more besides.

To help get you started we've put together a support area with links to some useful videos, our FAQs and The Edublogs Forums where you can chat to other edubloggers: http://edublogs.org/support/

Thanks again for creating an Edublog, we're looking forward to providing you with the best blogging experience available on the web!

Cheers

James Farmer Edublogs

Here is the text that was used to create the Welcome email:

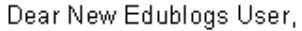

Congratulations! Your new Edublog has been successfully set up at: BLOG\_URL

You can log in to as administrator using the following information:

Username: USERNAME Password: PASSWORD

Login Here: BLOG\_URLwp-login.php

As a free Edublogs user you can write posts, pages, change your theme and do a whole lot more.

However, you should also consider becoming an Edublogs Supporter: http://edublogs.org/supporter/ (or just click on 'Supporter' in your admin panel).

Supporter blogs have no advertising on them, access to brilliant plugins adding extra features to your blog, 5GB of upload space (instead of 20MB!) and plenty more besides.

Also, to help get you started we've put together a support area with links to some useful videos, our FAQs and The Edublogs Forums where you can chat to other edubloggers: http://edublogs.org/support/

Thanks again for creating an Edublog, we're looking forward to providing you with the best blogging experience available on the web!

Cheers.

James Farmer Edublogs

v

#### This is where the text was added:

Welcome Email

Dear User, Your new SITE\_NAME blog has been successfully set up at: BLOG\_URL

You can log in to the administrator account with the following information: Username: USERNAME

The welcome email sent to new blog owners.

#### **First Post**

This is the hello post that appears on new blogs that are created on your site.

For example, here is what the default hello post for a new blog currently look like.

This welcome post can be customized to provide more information about your business while also providing your users resources to help them use your site.

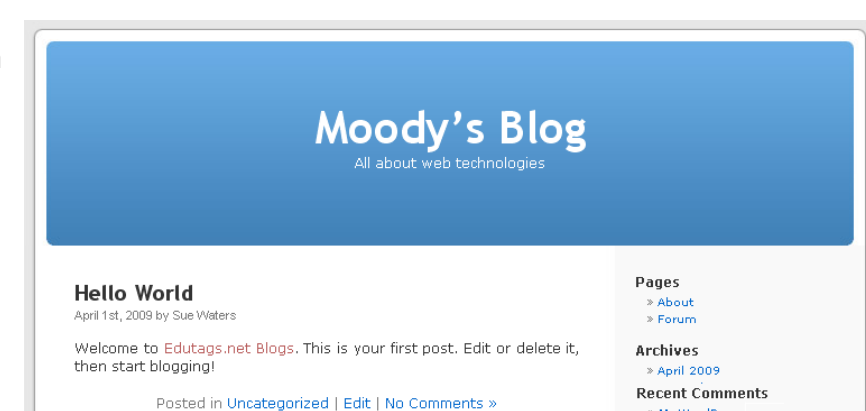

## And here is how Edublogs (http://edublogs.org/) has customized their hello post:

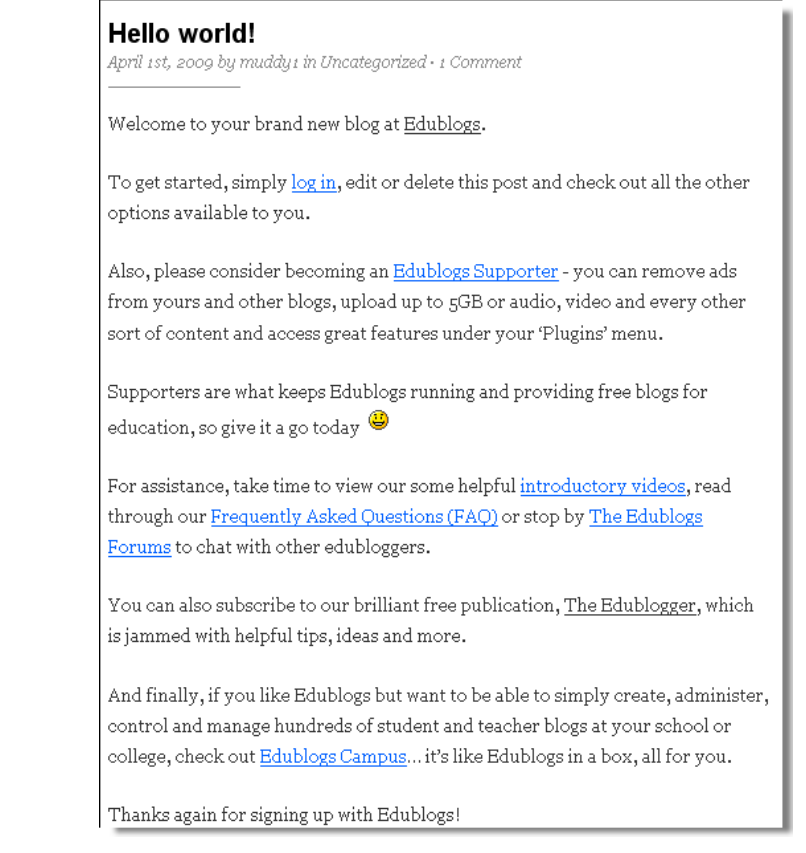

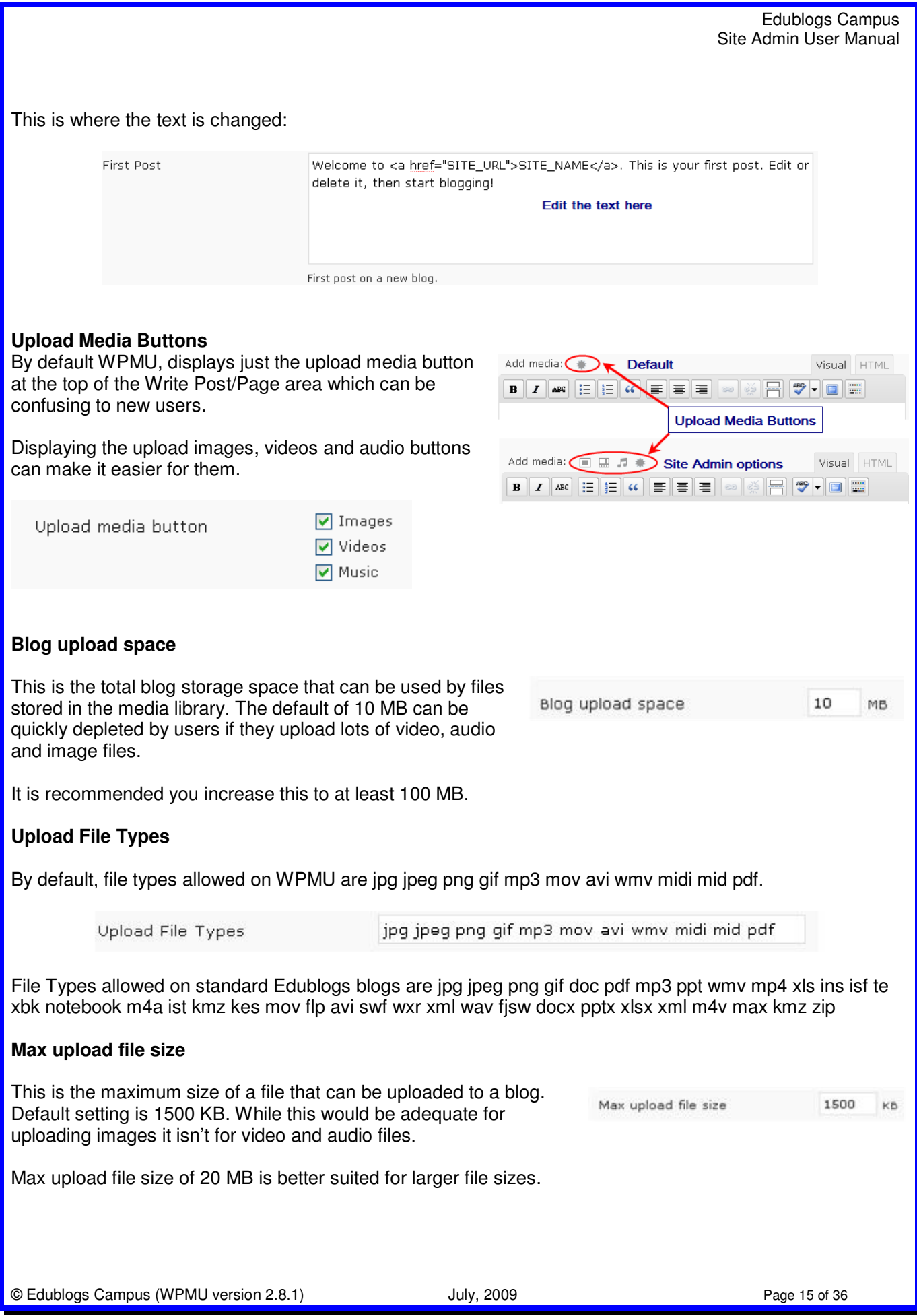

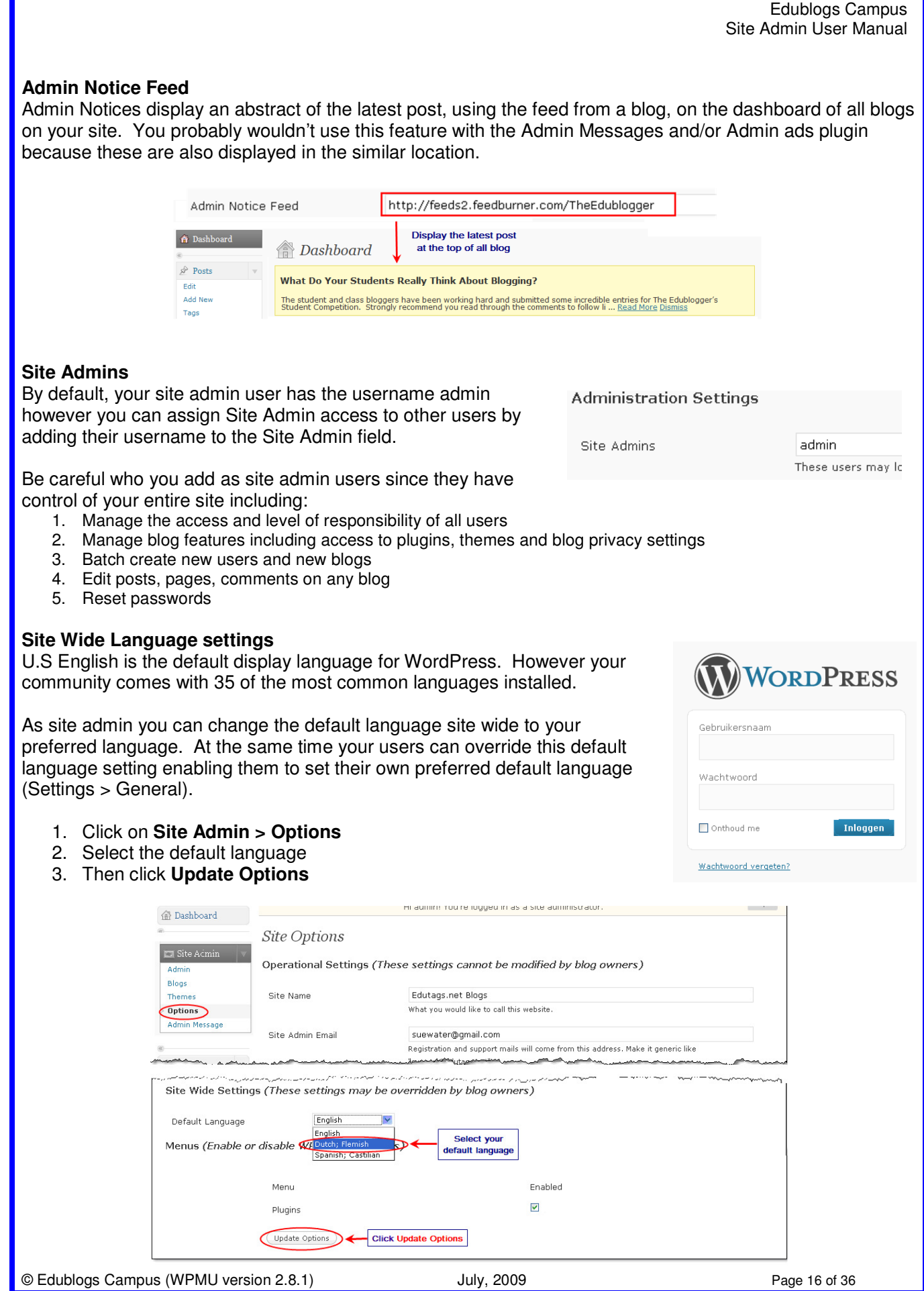

#### Edublogs Campus Site Admin User Manual

Enabled  $\Box$ 

#### **Plugins Menu**

WPMU default setting for plugins is disabled. If you want users to be able to access regular plugins you first need to enable them site wide.

#### **Blog Privacy Settings**

This controls the privacy options on all blogs.

Default is Allow all visitors to all blogs and Allow blog administrators to modify privacy settings for their blog

#### NOTE:

When you make changes to blog privacy settings you have the option to apply these changes to all blogs on the site or only to new blogs being created.

1. Select '**Update All Blogs'** to update blogs existing blogs created and apply to all new blogs being created.

Menu

Plugins

**Blog Privacy Settings** 

Default Setting

Allow Override

Update All Blogs

2. Don't select '**Update All Blogs**' if you only want these new changes to apply to all new blogs being created

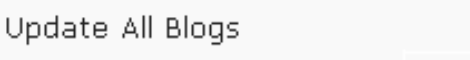

Menus (Enable or disable WP Backend Menus)

a Allow all visitors to all blogs.

 $\odot$  Yes

 $\bigcap$  No.

 $\Box$ 

This makes all blogs visible to everyone, including search en and all public listings around your site

O Only allow logged in users to see all blogs.

always be able to edit blog privacy options

as this can take a few minu

◯ Block search engines from all blogs, but allow normal visitors to see all blogs

O Only allow a registered user to see a blog for which they are registered to Even if a user is logged in, they must be a user of the individual blog in order to see it O Only allow administrators of a blog to view the blog for which they are an admin. A Site Admin can always view any blog, regardless of any privacy setting. (Mote: "Site Admin", not an i<br>blog admin.)

Allow Blog Administrators to modify the privacy setting for their blog(s). Note that Site Admins will

Updates all blogs with the default privacy setting. The main blog is not updated. Please be patient

Updating all blogs can take time depending on number of blogs hosted.

#### **Admin Panel Footer Setting**

**Admin Panel Footer Settings** 

Footer text can be used to place a message at the bottom of the admin panel of every blog. For example, Edublogs uses this to brand the bottom of their blog dashboards.

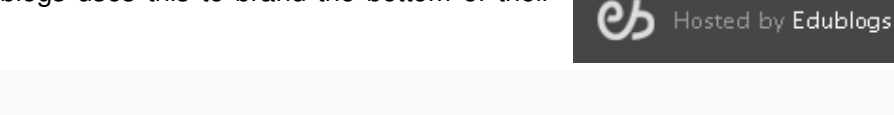

Footer Text

Hosted by <a href='http://edublogs.org'>Edublogs</a>

HTML Allowed.

#### **Help Content**

The help content can be used to place helpful information and links which appears in the dropdown help box that your users can click at the top of the screen.

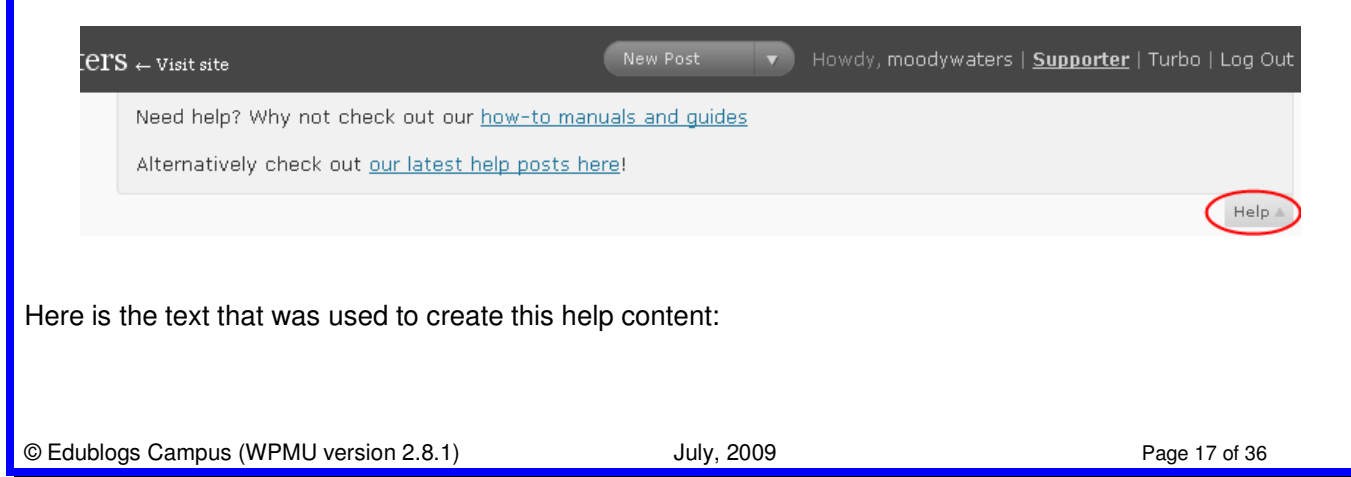

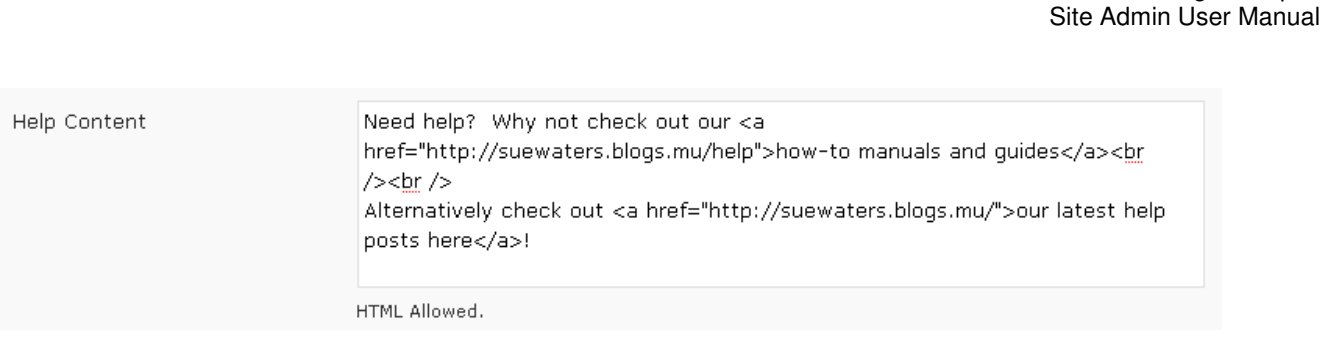

## **Blog and User Creator**

The Blog and User Creator is designed to easily create blogs in batches of 15. Enabled

Blog & User Creator

 $\odot$  Yes  $\bigcirc$  Site Admins Only  $\bigcirc$  No

Edublogs Campus

This option determines if the Blog & User Creator Tab is added to the menu under Users in the dashboards of blog administrators. The default setting is Yes i.e. all administrators have access to this tool.

In most situations you would have this set to Yes unless you really don't want users to create blogs or are using LDAP integration.

## **Signup Text Form**

This is the text that appears on the signup page of your Campus site (e.g. http://edutags.net/wp-signup.php) as a reminder to users when they create their accounts.

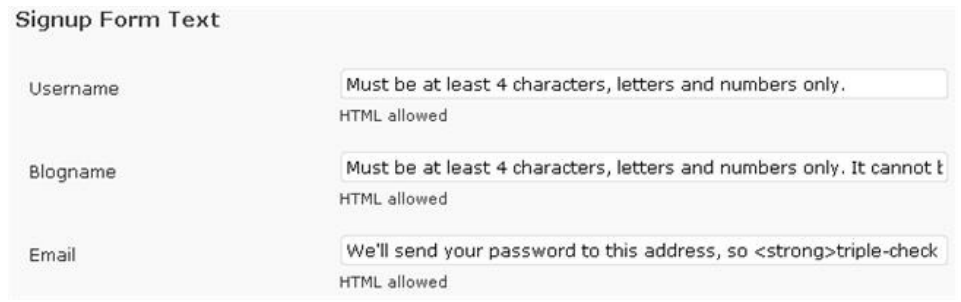

Here is what it looks like on your signup page:

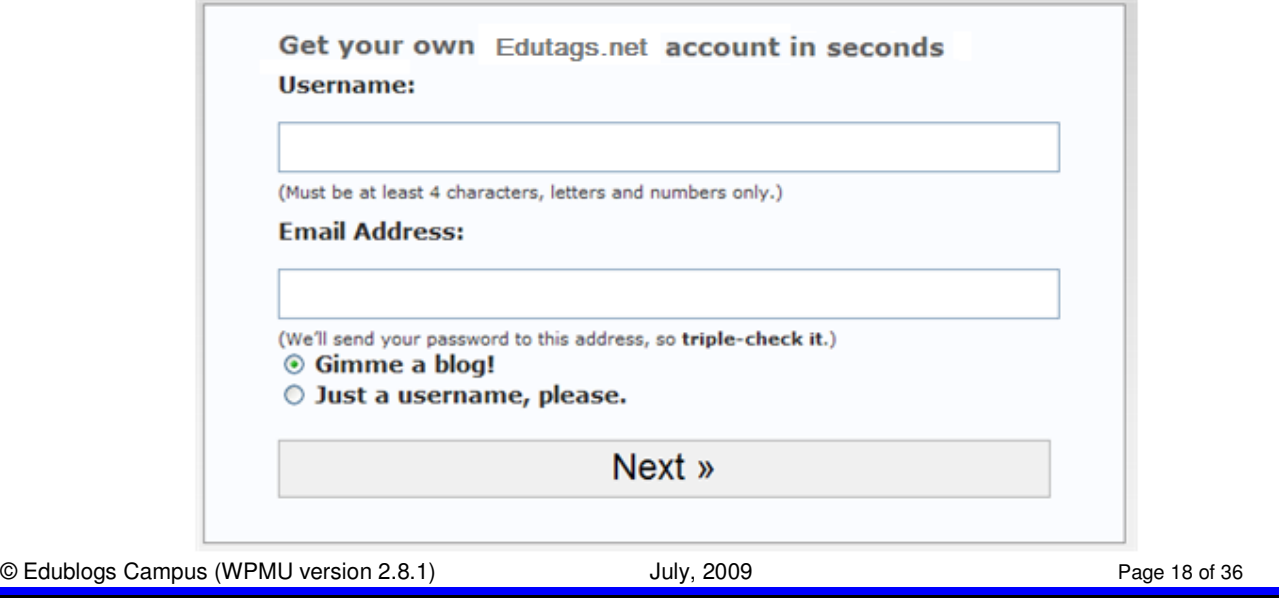

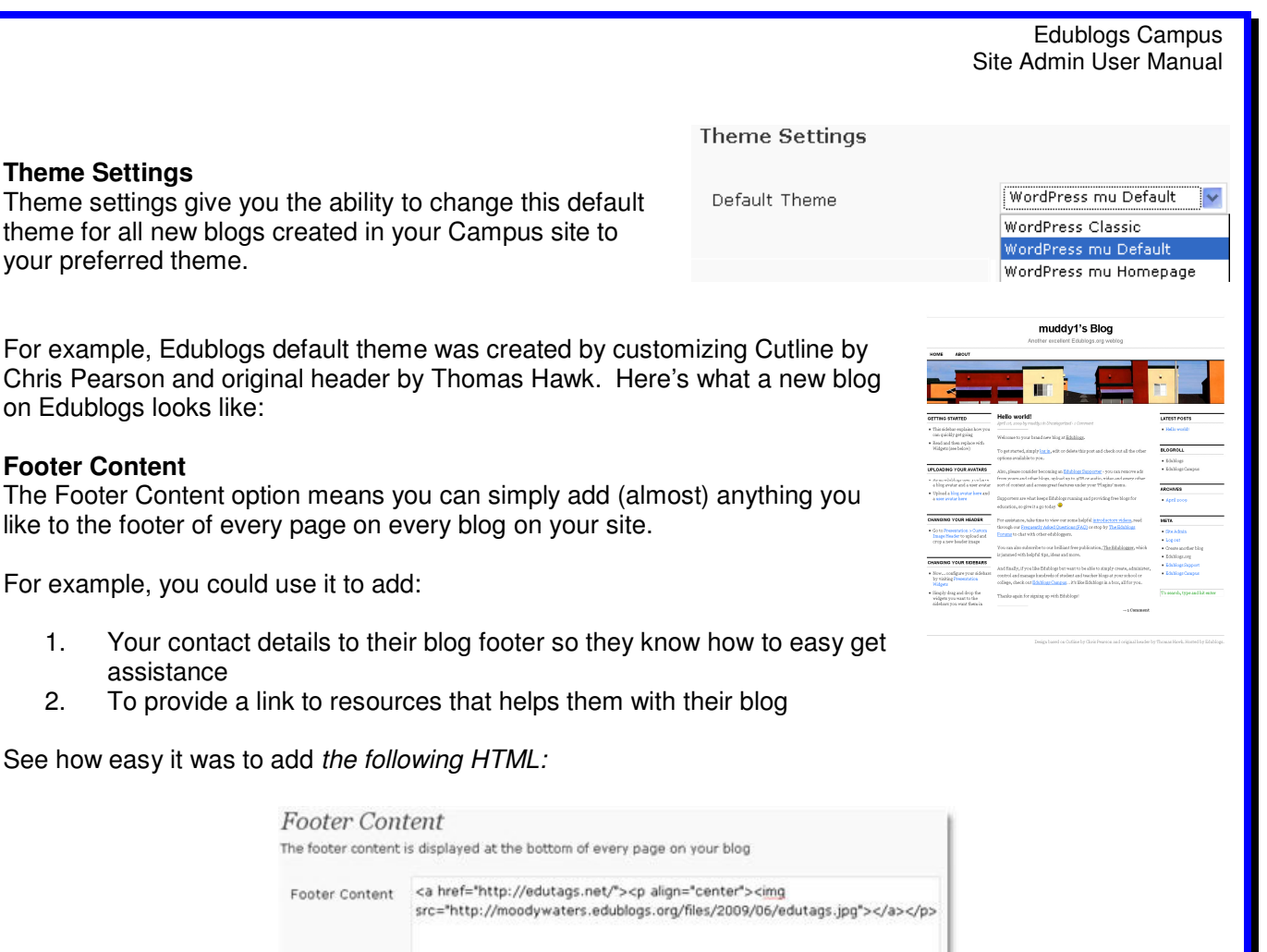

 $\langle \cdot \rangle$ HTML allowed Save Changes ) ( Reset

To create a simple button in the blog footer that links to the main blog site:

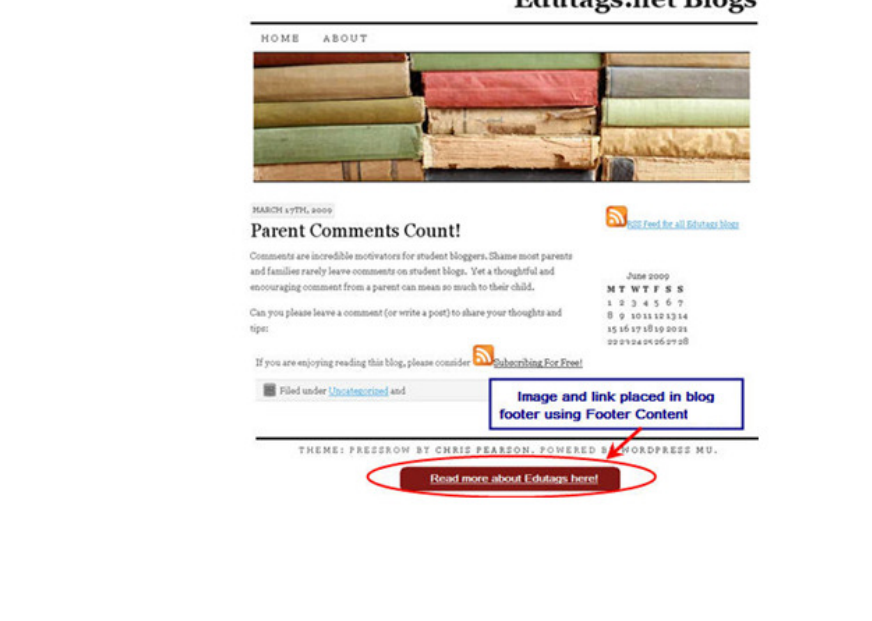

**Edutags.net Blogs** 

 $\langle \rangle$ 

# **Site Admin Tools**

Site admin tools provide extra features that add extra functionality to your Campus.

#### **Admin Messages**

The Admin messages provide the ability to easily place a message which will be displayed on every page inside all dashboards of your site.

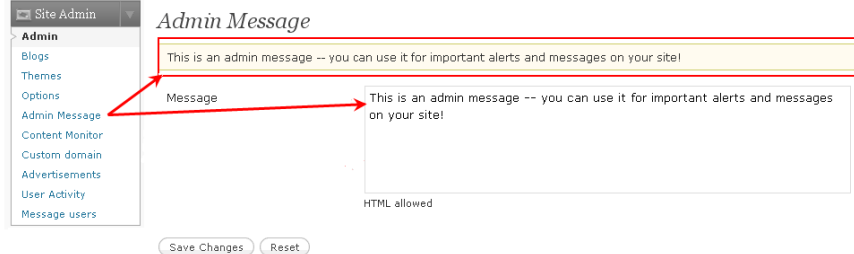

# **Batch Create**

Batch Create is the more advanced option for quickly creating a large number of blogs or users.

How it works is you create a CSV. text file using a simple text editor such as NotePad and then upload the file to Batch Create.

CSV stands for comma separate value file; all the information to create a user's blog or username is on one line, and each item you specify is separated by a comma i.e. blog name, blog title, username, password and email address must be on the same line and separated by a comma.

Here is an example of a CSV. Text file:

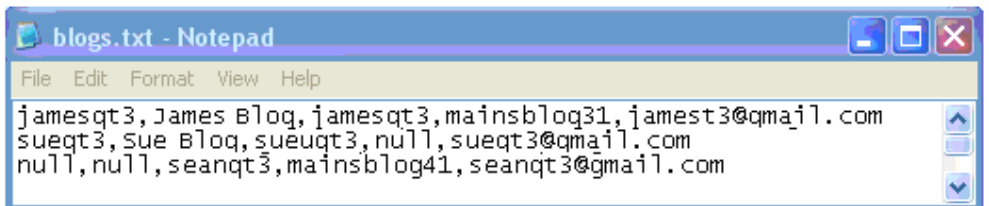

- 1. Create a user with blog and preset password each line would look like this: jamesqt3,James Blog,jamesqt3,mainsblog31,jamest3@gmail.com
- 2. To create a user with blog and auto-generated password each line would look like this: sueqt3,Sue Blog,sueuqt3,null,sueqt3@gmail.com
- 3. To create a user without a blog each line would look like this: null,null,seanqt3,mainsblog41,seanqt3@gmail.com

TIP: DON'T use Excel to create your CSV. Text file because it frequently messes up the data putting user information onto new lines which will prevent the blogs from being created.

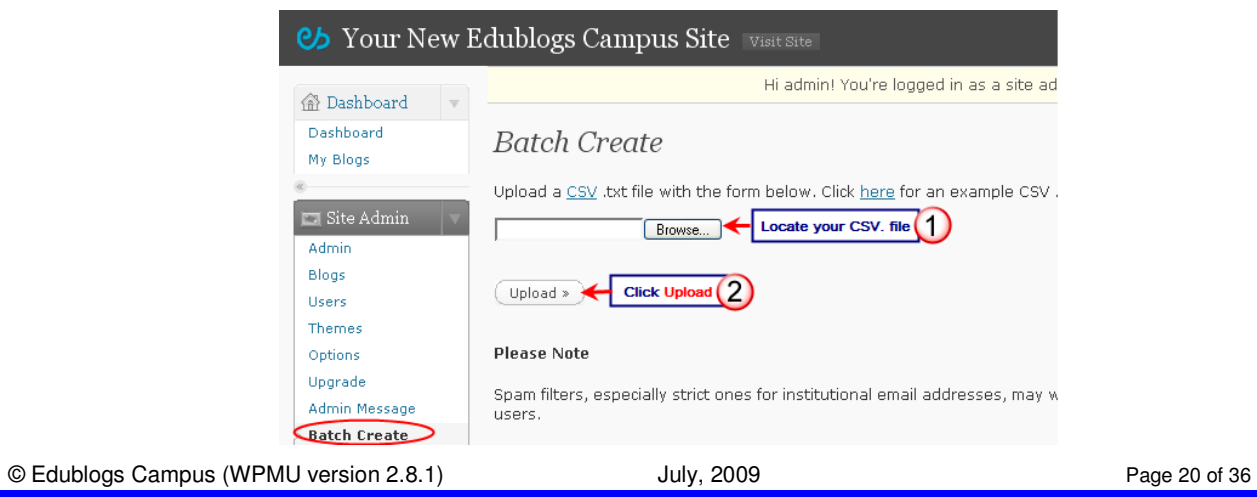

# **Blog Activity**

Collects data on how many blogs updated in the past "minutes", "hour", "day", and "month".

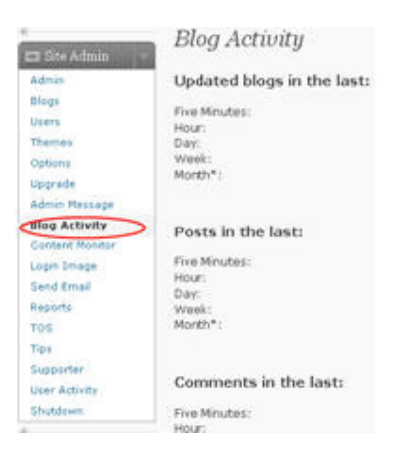

## **Login Image**

This is the image displayed when users log into their account. The default is Edublogs images which you can replace with your own image. For best results use an image that is 290px wide and 66px tall.

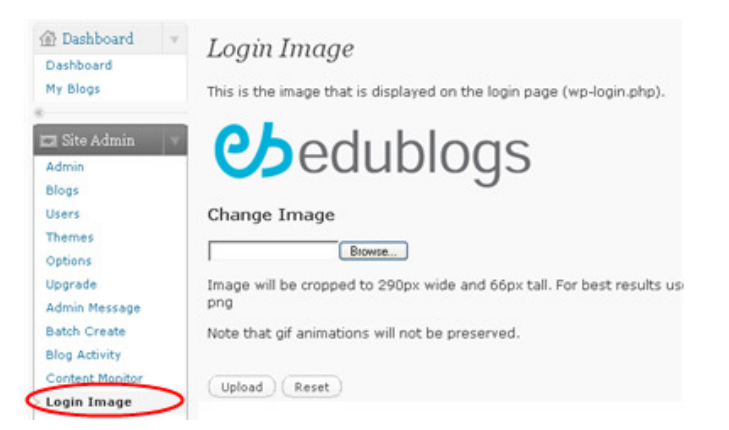

## **Reports**

This provides the ability to check post and comment activity per blog and per user for the past 15, 30 or 45 days as:

- 1. Page activity for a blog
- 2. Post activity for a blog
- 3. Comment activity for a user
- 4. Page activity for a user
- 5. Post activity for a user

# Reports » Blog Comments

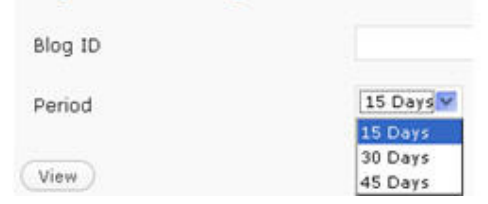

# **TOS**

This places a Terms of Service box on the signup form forcing the user to tick the associated checkbox in order to continue. Check out Edublogs TOS here (http://edublogs.org/wp-signup.php).

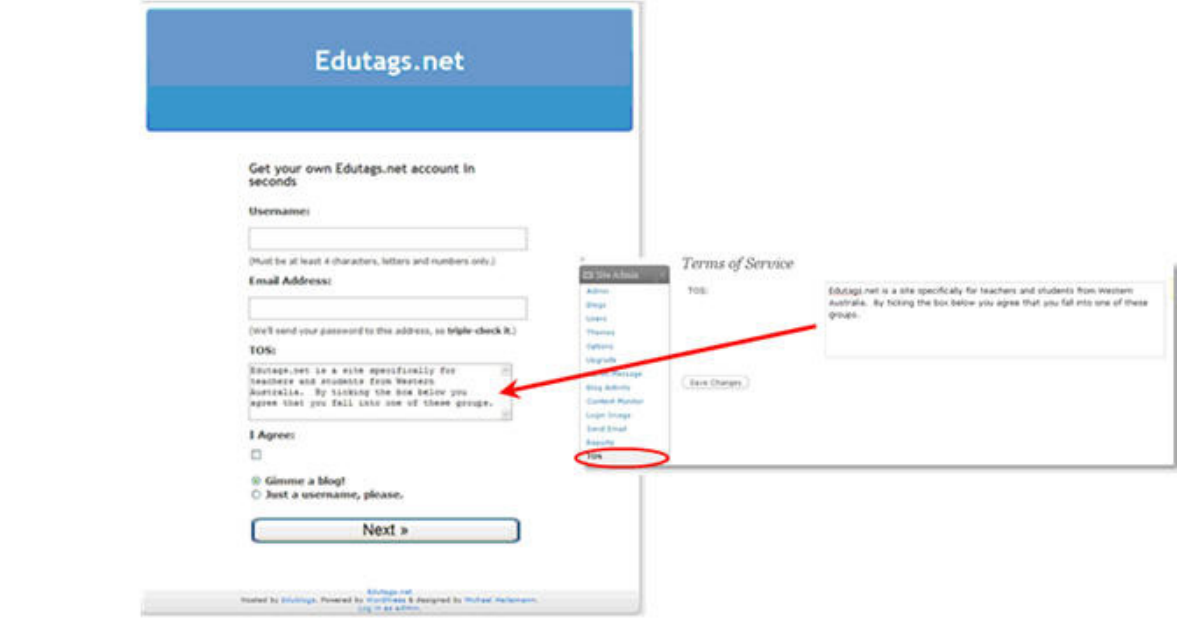

# **Tips**

Tips are similar to Admin Message in that they provide the ability to easily place a message which will be displayed on every page inside all dashboards of your site. However unlike Admin Messages, you can add numerous tips which change as the user navigates inside their dashboard.

This is how you edit in the dashboard:

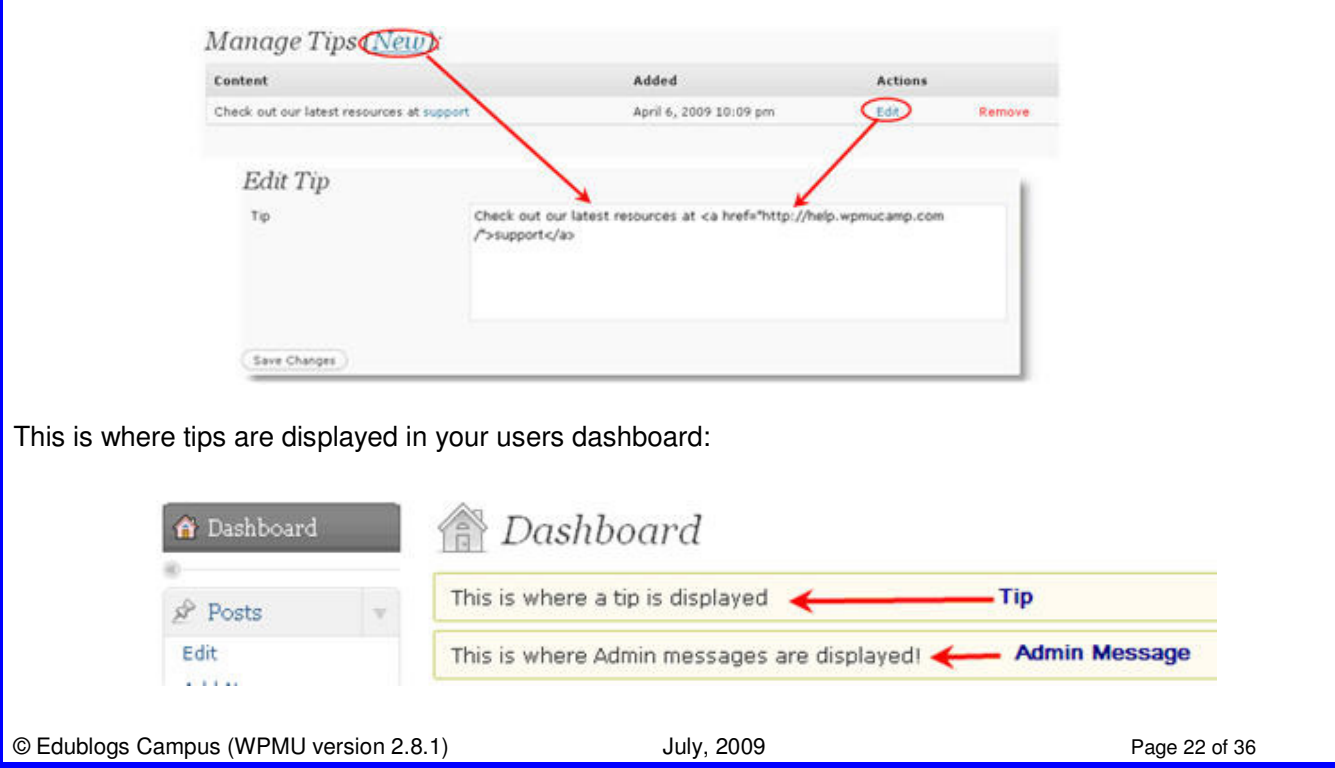

Content notifications will be sent to this

Disabled v

Disabled

## **Content Monitor**

The content monitor allows you to monitor your entire site for set words that you define and sends you an email whenever they are used on posts or pages.

By default, your content monitor is disabled.

#### Sue Waters Community: Content Notification

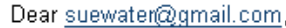

The following post has been flagged as possibly containing a non-allowed word:

 $\Box$  Site Admin Admin

Admin Message

Content Monitor

Custom domain

Blogs

Themes Options Content Monitor

Post/Page Monitoring

Email Address

Bad Words

http://suewaters.blogs.mu/2009/05/06/hello-world/

Cheers,

--The Team @ Sue Waters Community

#### **User Activity**

Collects data on how many users updated in the past "minutes", "hour", "day", and "month".

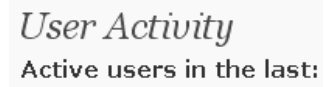

Five Minutes: 1 Hour: 1 Day:  $1$ Week: 1 Month\*: 1  $*$ Month = 30 days

**Messages** 

This tool allows you to send out 'messages' i.e. emails at predetermined times based on when the user signed up.

Designed to keep your new users engaged, supported and interested in your site!

#### **About Actions and Emails**

Each email you can schedule to send to users is called an action. You can schedule actions (emails) to be sent over a series of days after a person has created a new username or a new blog.

For example on blogs.mu emails are scheduled to be sent to new site owners as follows:

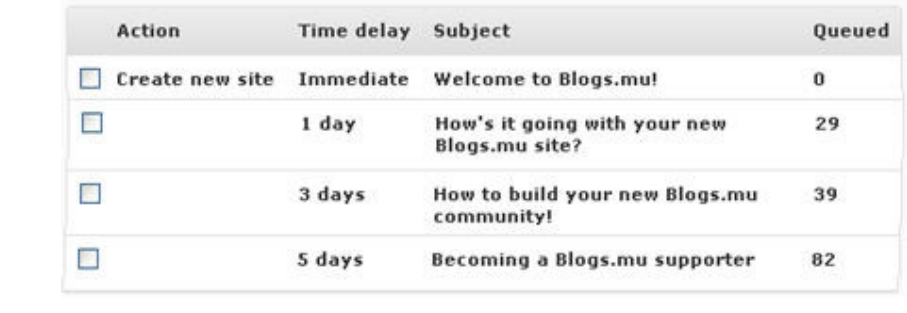

© Edublogs Campus (WPMU version 2.8.1) July, 2009 Page 23 of 36

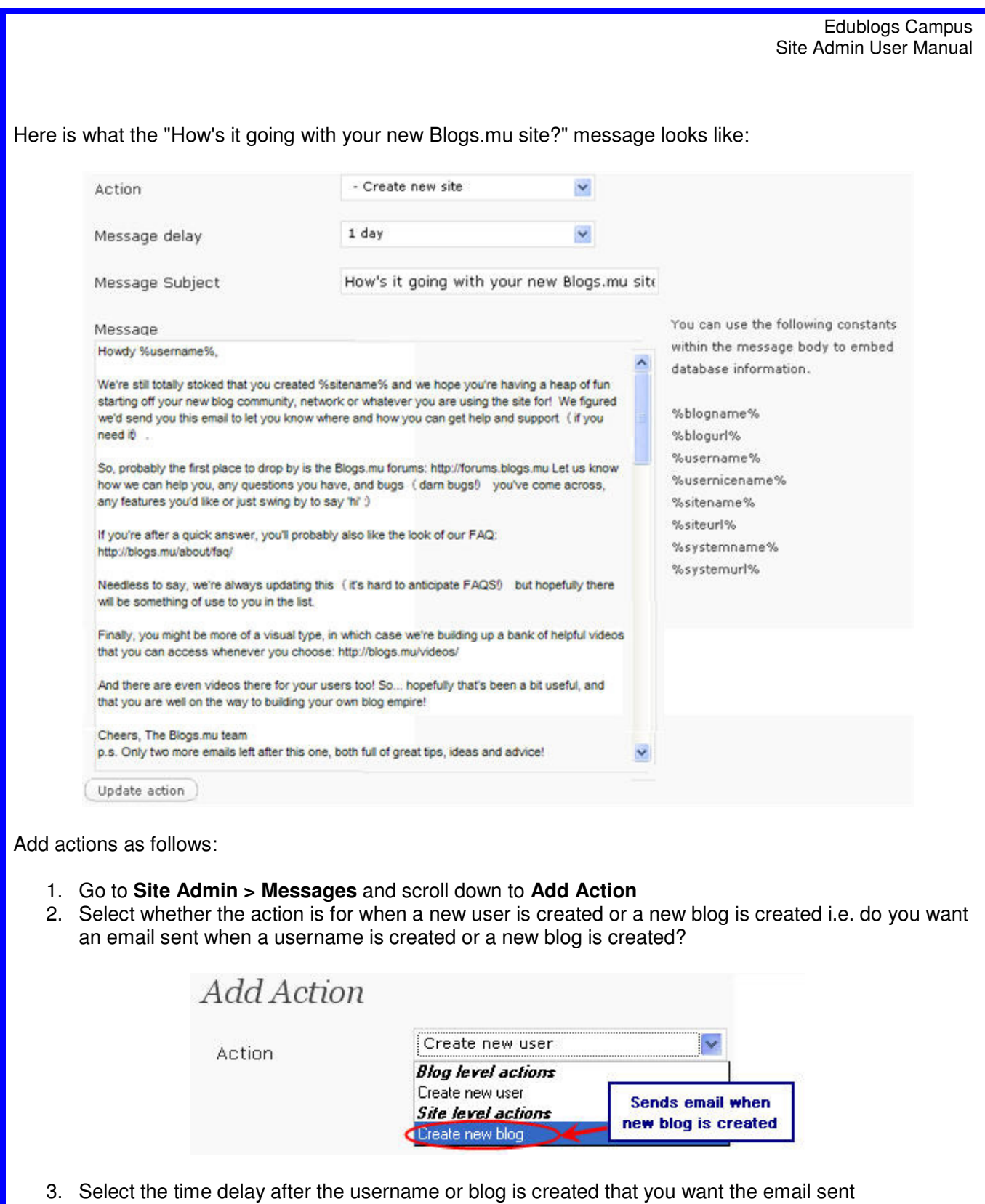

Send immediately Message delay Send immediately ۸ 1 day 2 days 3 days

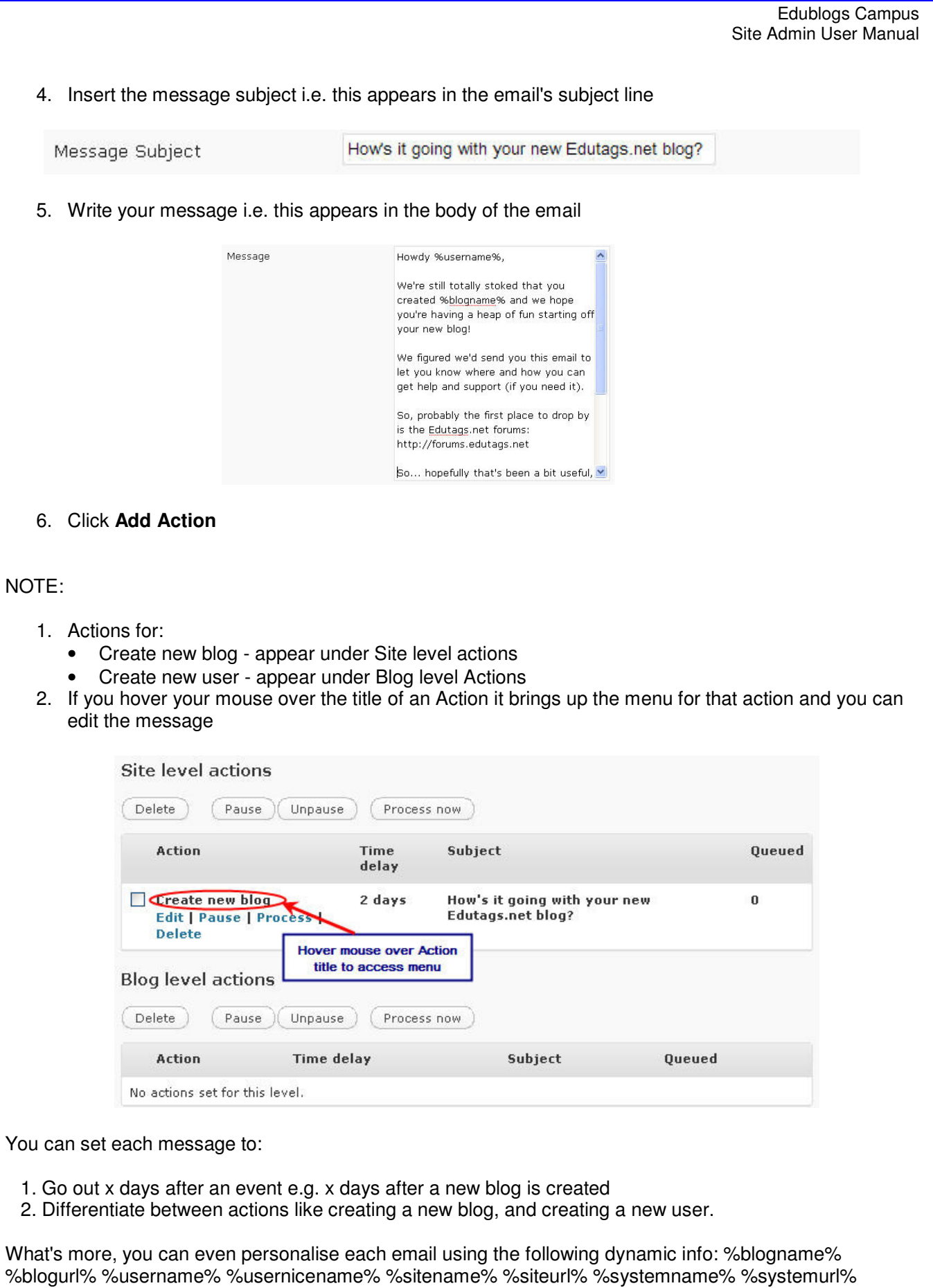

© Edublogs Campus (WPMU version 2.8.1) July, 2009 July, 2009

# **Working with Blogs**

There are four options for creating new blogs:

- 1. Enable users to create their own using your signup page (e.g. http://edutags.net/wp-signup.php).
- 2. Using Site Admin > Blogs
- 3. Using Blog & User Creator
- 4. Using Batch Create

# **Tips when creating blogs**

- 1. Use only lowercase letters and numbers in the blog address
- 2. Don't have any spaces in the blog address
- 3. Users are sent an activation email when their blog is set up using the sign-up page
- 4. Spam filters, especially strict ones for institutional email addresses, may well block username and login information from reaching users. In this case you should recommend users use free webmail accounts that won't block the emails (such as gmail.com, hotmail.com or mail.yahoo.com)
- 5. Until a blog is activated you won't be able to locate it within Site Admin. Users have 48 hours to click on link in activation email to activate their blog.
- 6. If your users do not have email addresses you can use Gmail method (http://theedublogger.edublogs.org/2008/07/24/creating-student-accounts-using-one-gmail-account/ ) however creating lots of users using one gmail account isn't recommended because Site Admin will need to do all password resets
- 7. Use extreme caution when deleting blogs once a blog has been deleted from the Site that blog URL can't be reused.

# **Using Site Admin to Create New Blogs**

1. Click on **Site Admin > Blogs**

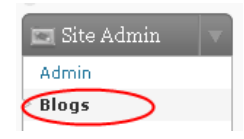

2. Scroll to the bottom of the page add the blog name, blog title and email address then click **Add Blog**

## Please note:

- a) In this example the blog URL would be created as http://edutags.net/learning
- b) Blog URL's can't be changed once created
- c) Blogs titles *can be* changed at any time
- d) If a user hasn't already been created a username will be created with the blog. In this example the username would be **learning**.
- e) Username can be changed to nickname by the user at any time Users > Your Profile

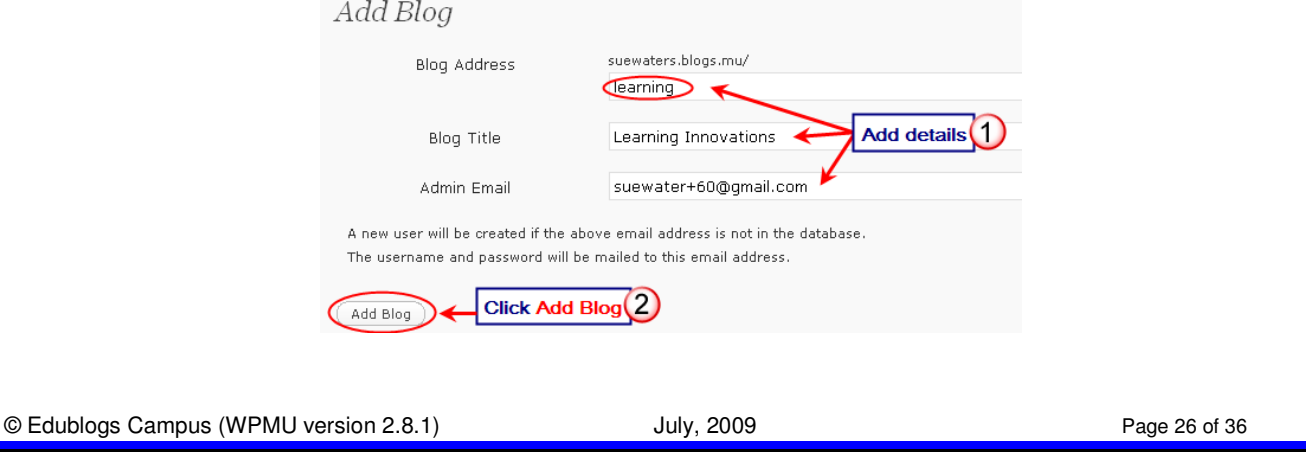

# **Using Blogs & User Creator to Create New Blogs**

Benefits of the Blog & User Creator include:

- 1. Allows you and your users to create blogs in batches of up to 15 users and blogs at the same time, and they can add themselves as admin to them
- 2. Your users can easily add themselves as a co-administrator of the blog they are creating so they can log into it the new blogs (e.g. edit settings, comments, posts)
- 3. Time-saving feature for your users who regularly have to create numerous blogs for other people
- 4. Advanced feature provides the ability to set user passwords
- 5. The new blog don't require email verification to activate the new blogs so users can instantly log into their account

## **Simple Version**

There are two approaches that the Blog & User creator allows - first (in the simple version) you can drop in a username which will also function as the blog url and an email address... you can also decide if you want yourself to be added as admin to all of the blogs you create. Users will then be emailed their new blog details / usernames with standard WP random passwords.

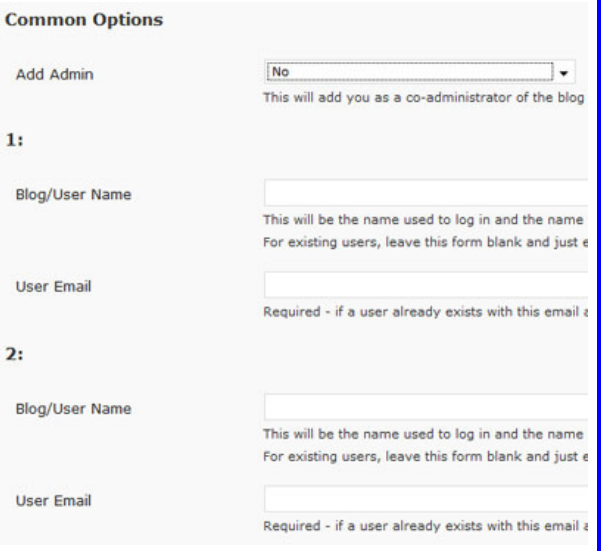

## **Advanced Version**

Second, you can try out the more advanced form that allows you to specify different usernames and blog urls, set users passwords, set each blogs titles and decide - per blog - whether you want to be admin or not.

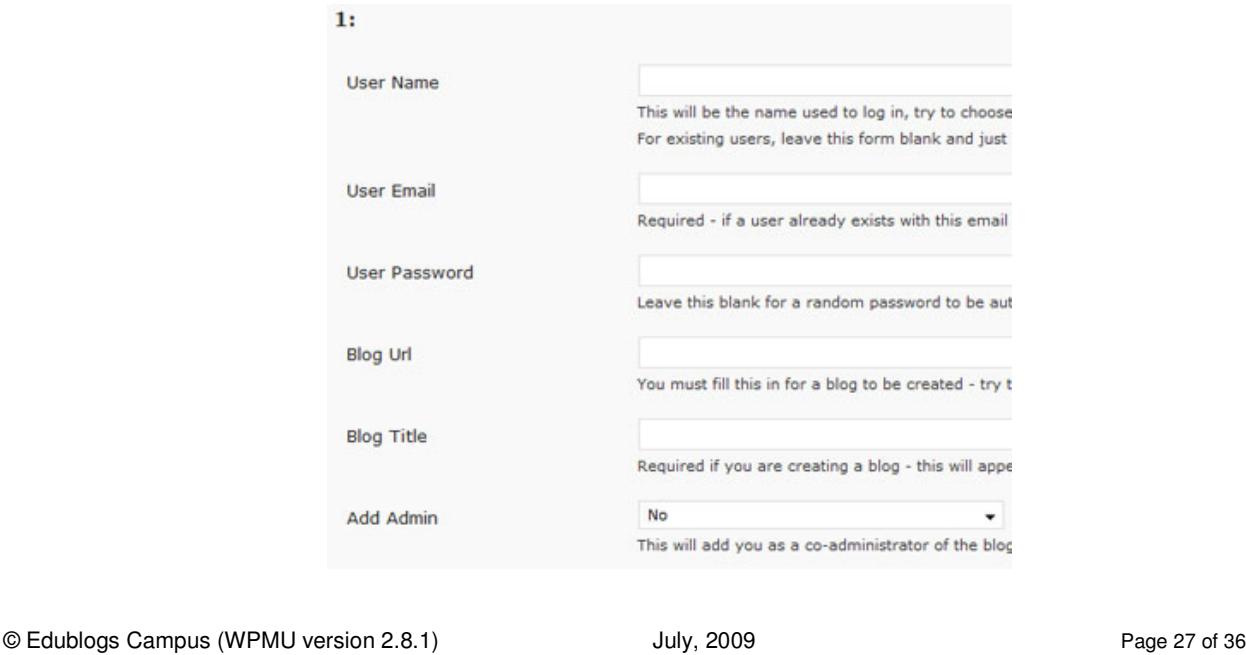

## **Batch Create**

Batch Create is the more advanced option for quickly creating a large number of blogs or users.

How it works is you create a CSV. text file using a simple text editor such as NotePad and then upload the file to Batch Create.

CSV stands for comma separate value file; all the information to create a user's blog or username is on one line, and each item you specify is separated by a comma i.e. blog name, blog title, username, password and email address must be on the same line and separated by a comma.

Here is an example of a CSV. Text file:

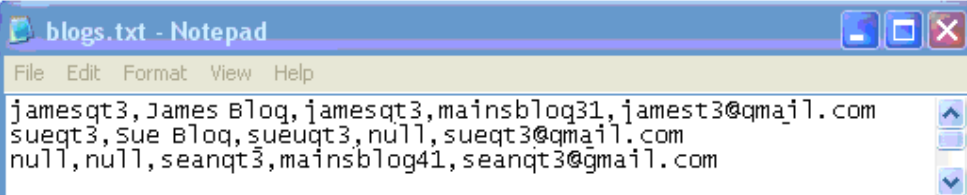

- 1. Create a user with blog and preset password each line would look like this: jamesqt3,James Blog,jamesqt3,mainsblog31,jamest3@gmail.com
- 2. To create a user with blog and auto-generated password each line would look like this: sueqt3,Sue Blog,sueuqt3,null,sueqt3@gmail.com
- 3. To create a user without a blog each line would look like this: null,null,seanqt3,mainsblog41,seanqt3@gmail.com

TIP: DON'T use Excel to create your CSV. Text file because it frequently messes up the data putting user information onto new lines which will prevent the blogs from being created.

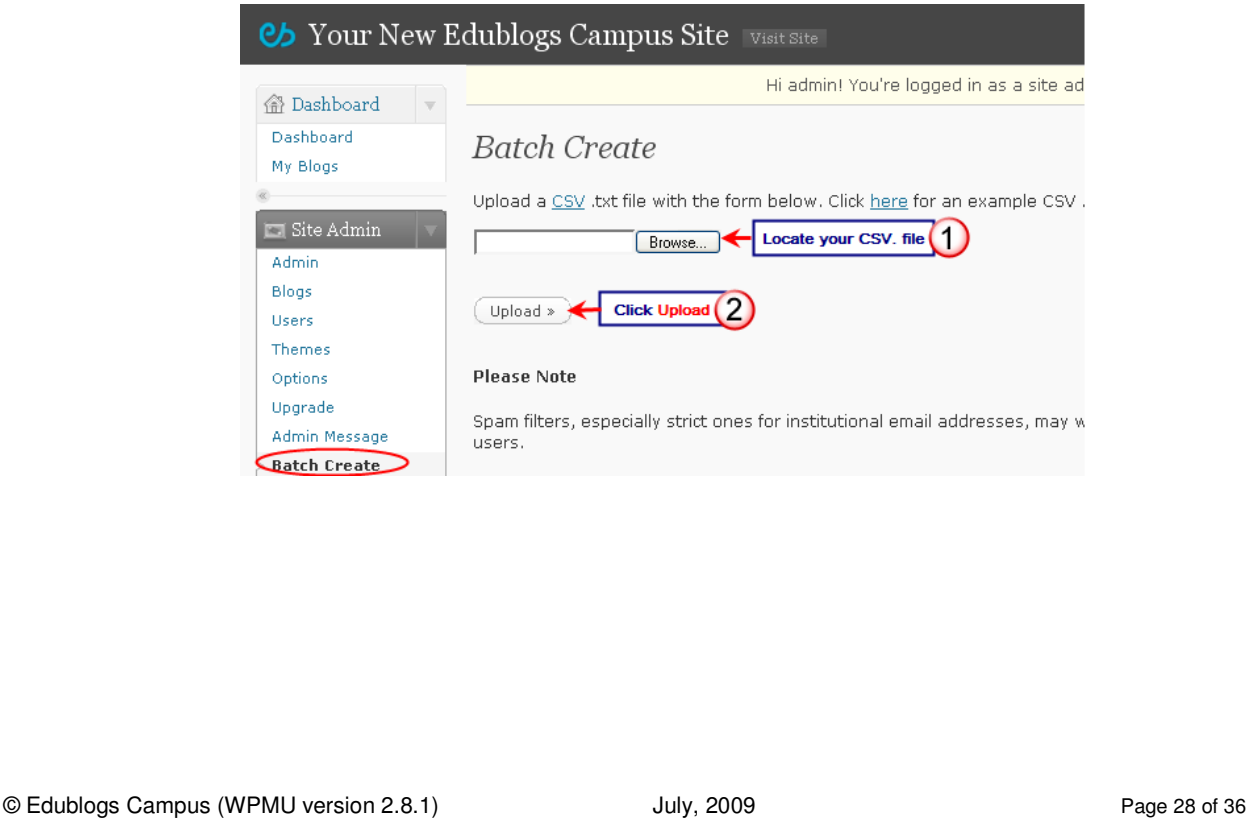

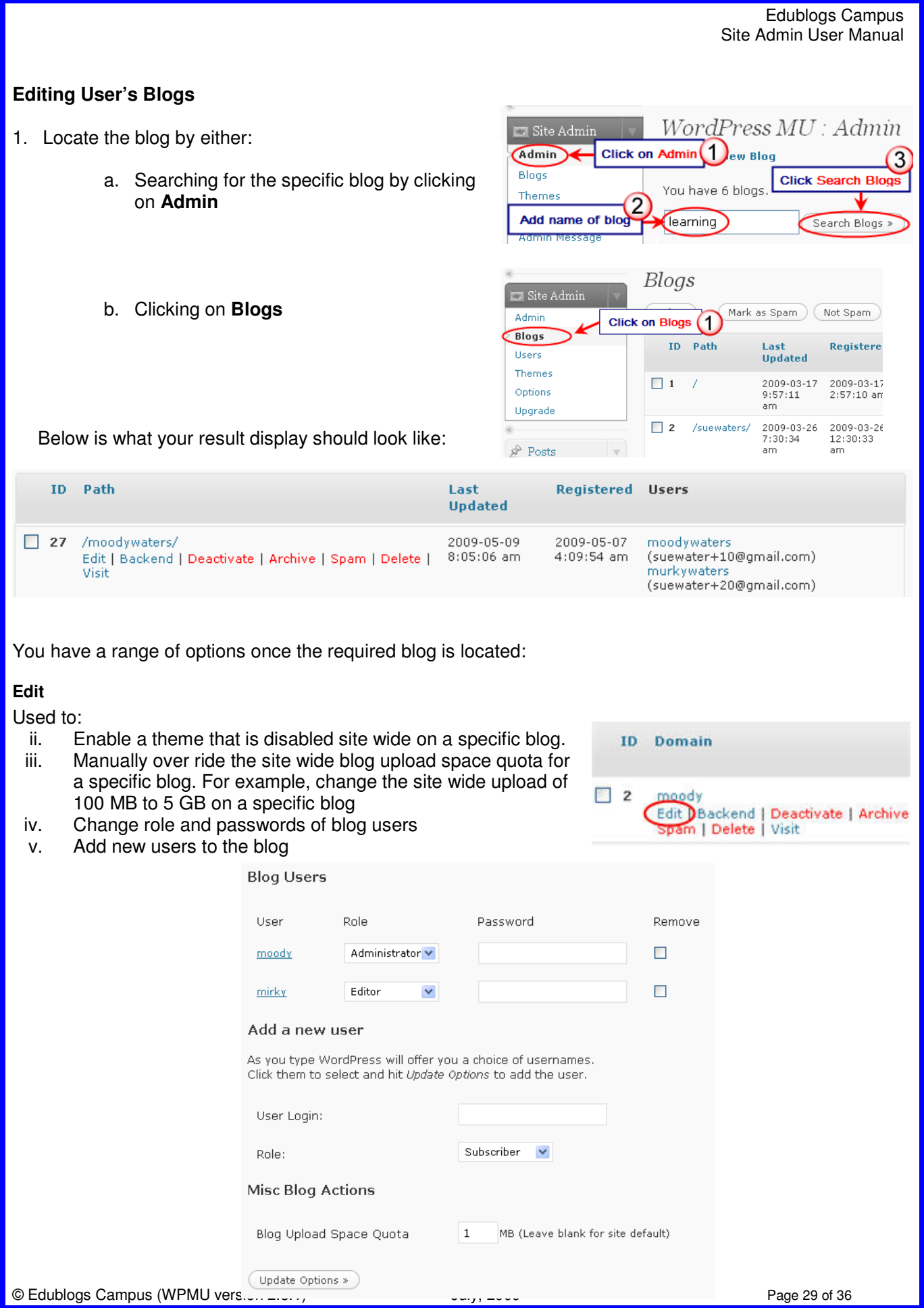

#### Edublogs Campus Site Admin User Manual

#### **Backend**

Takes you to the dashboard of that blog where you have complete access to all features of that blog.

#### **Deactivate**

Reverses the activation step users go through when they signup for a blog. Deactivated blogs can be reactivated without much fuss. There's really not much use to deactivate on a typical WPMU site.

## **Archive**

Marks a blog as being archived so it's not accessible by users. Archived blogs can be unarchived. Some people use this option to test the waters before deleting old and unused blogs. If no one complains about the blog being archived it's safe to delete, etc.

#### **Spam**

Used when you find a spam blog but aren't completely sure it's spam so you mark it as spam. You can mark it as "not spam" if it turns out to be legit. If you're positive it's spam it's best to just delete the blog.

#### **Delete**

Deletes the blog entirely. Used with extreme caution because once a blog is deleted it can't be recovered. The better option in most circumstances is to archive a blog rather than delete it.

#### **View**

Takes you to blog site.

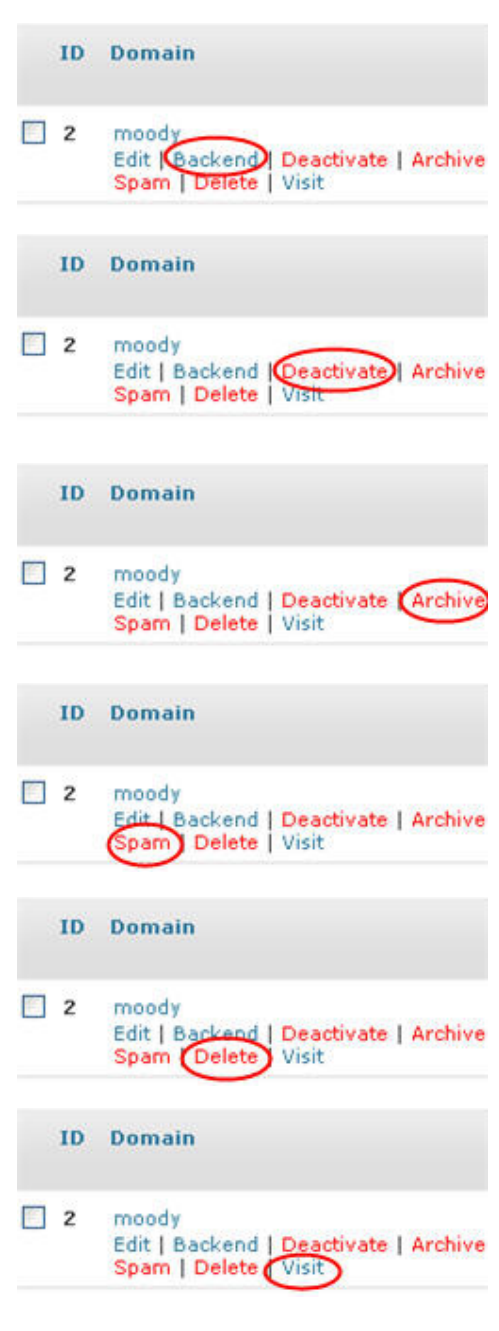

**同** Appearance **Ø** Plugins **四** Users Authors & Users Add New Your Profile  $\mathbb{T}^1$  Tools

# **Working with Usernames**

There are some situations when people want usernames created without having their own blog e.g. several people just want to post on the same blog.

There are four options for creating the usernames depending on what Site options you've chosen:

**1. Allow new registrations enabled** - users to create their own using your signup page.

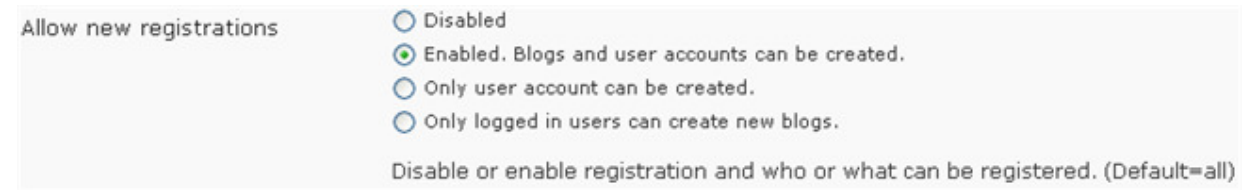

For example, http://edutags.net/wp-signup.php

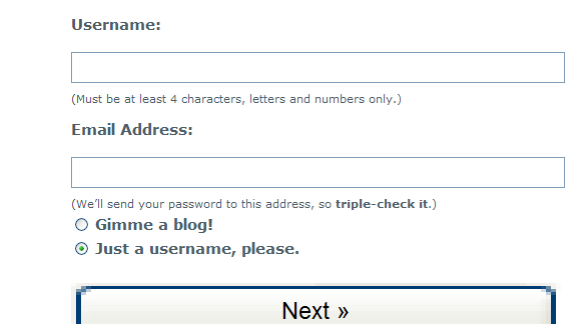

TIP: If one user decides to create all the usernames using your signup page remind them to log out of their account before visiting the signup page.

2. **Add New Users allowed** – means that blog administrators can create new users using their Users > Add New page

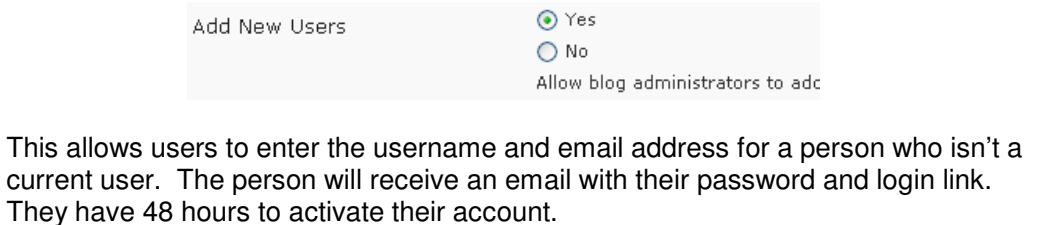

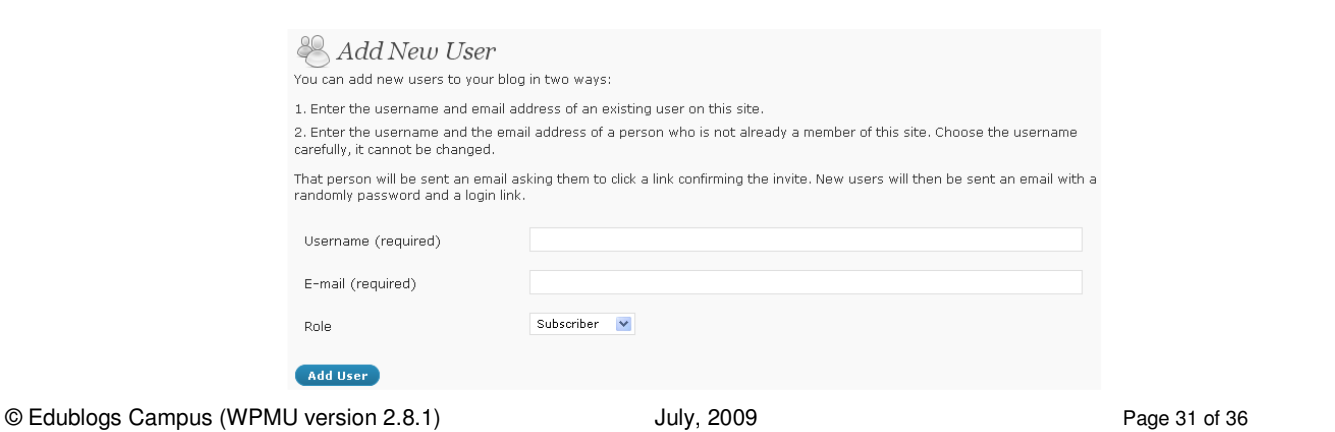

- 3. Creating new usernames using site admin
	- 1. Click on **Site Admin > Users**

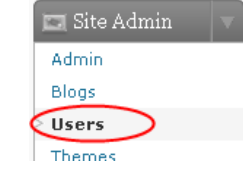

2. Scroll to the bottom of the page add the username and email address then click **Add User**

#### Please note:

- a) In this example the username created is mirky
- b) Username can be changed to nickname by the user at any time Users > Your Profile
- c) This also adds this user to the main blog or dashboard blog as a subscriber

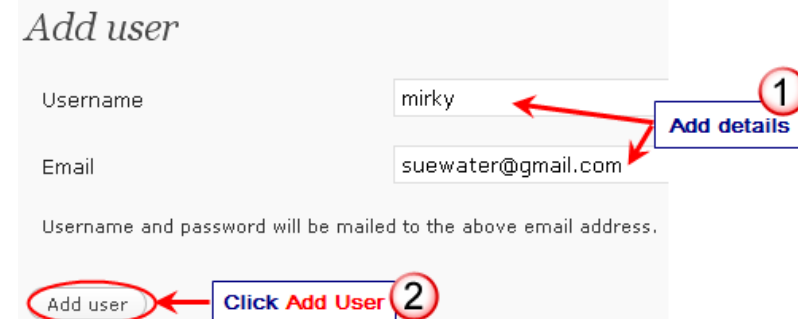

## 4. Using **Site Admin > Batch Create** to create new usernames

Batch Create is the more advanced option for quickly creating a large number of blogs or users.

How it works is you create a CSV. text file using a simple text editor such as NotePad and then upload the file to Batch Create.

Here is an example of a CSV. Text file:

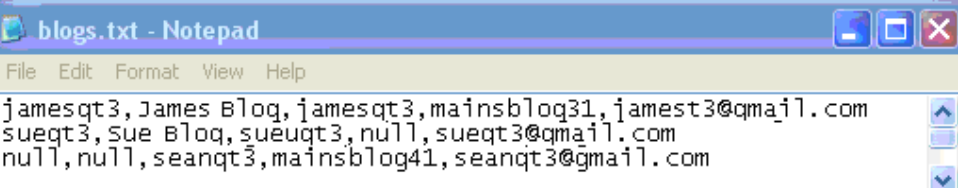

To create a username only each line would look like this:

Null,null,seanqt3,mainsblog41,seanqt3@gmail.com

TIP: DON'T use Excel to create your CSV. Text file because it frequently messes up the data putting user information onto new lines which will prevent the blogs from being created.

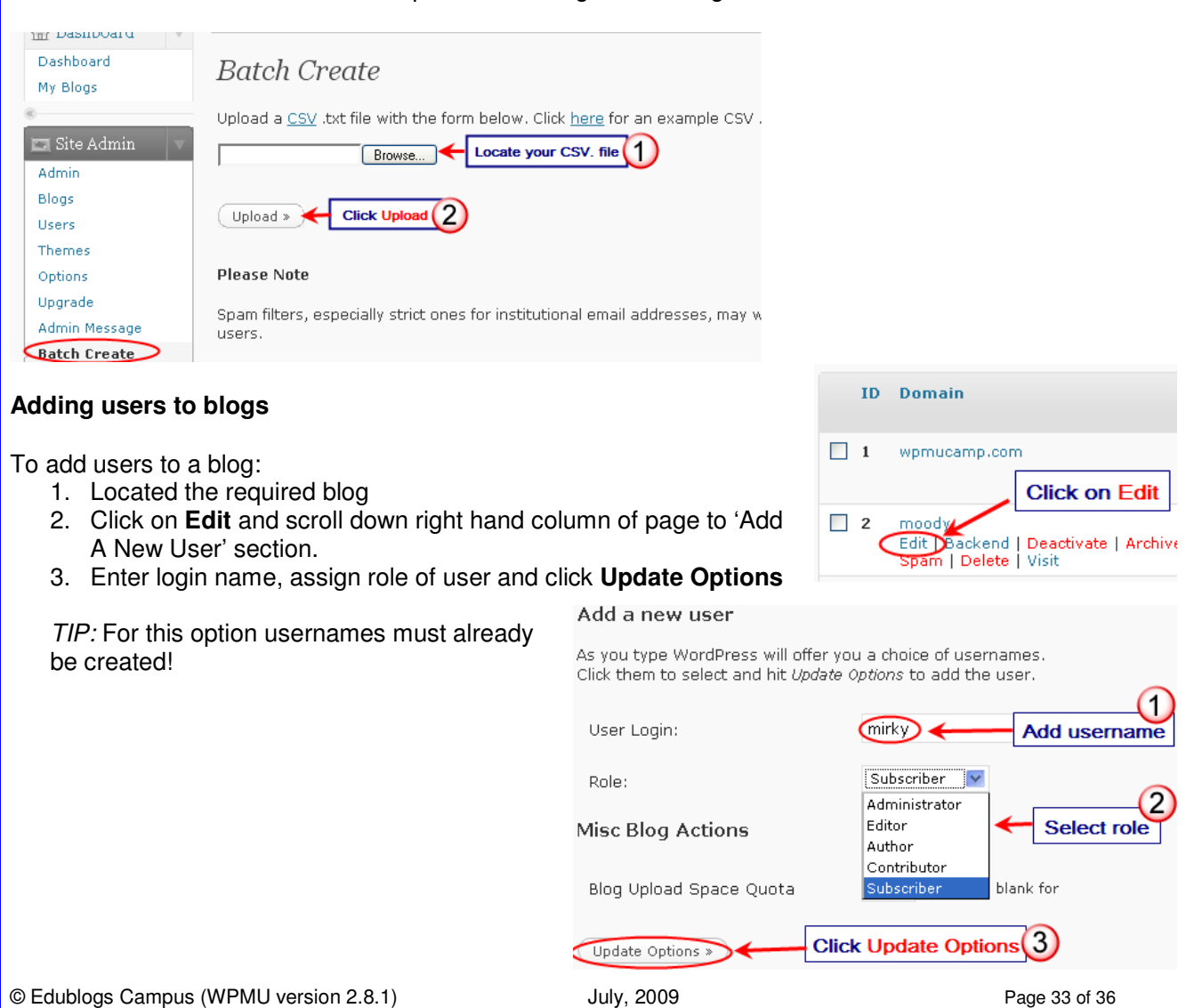

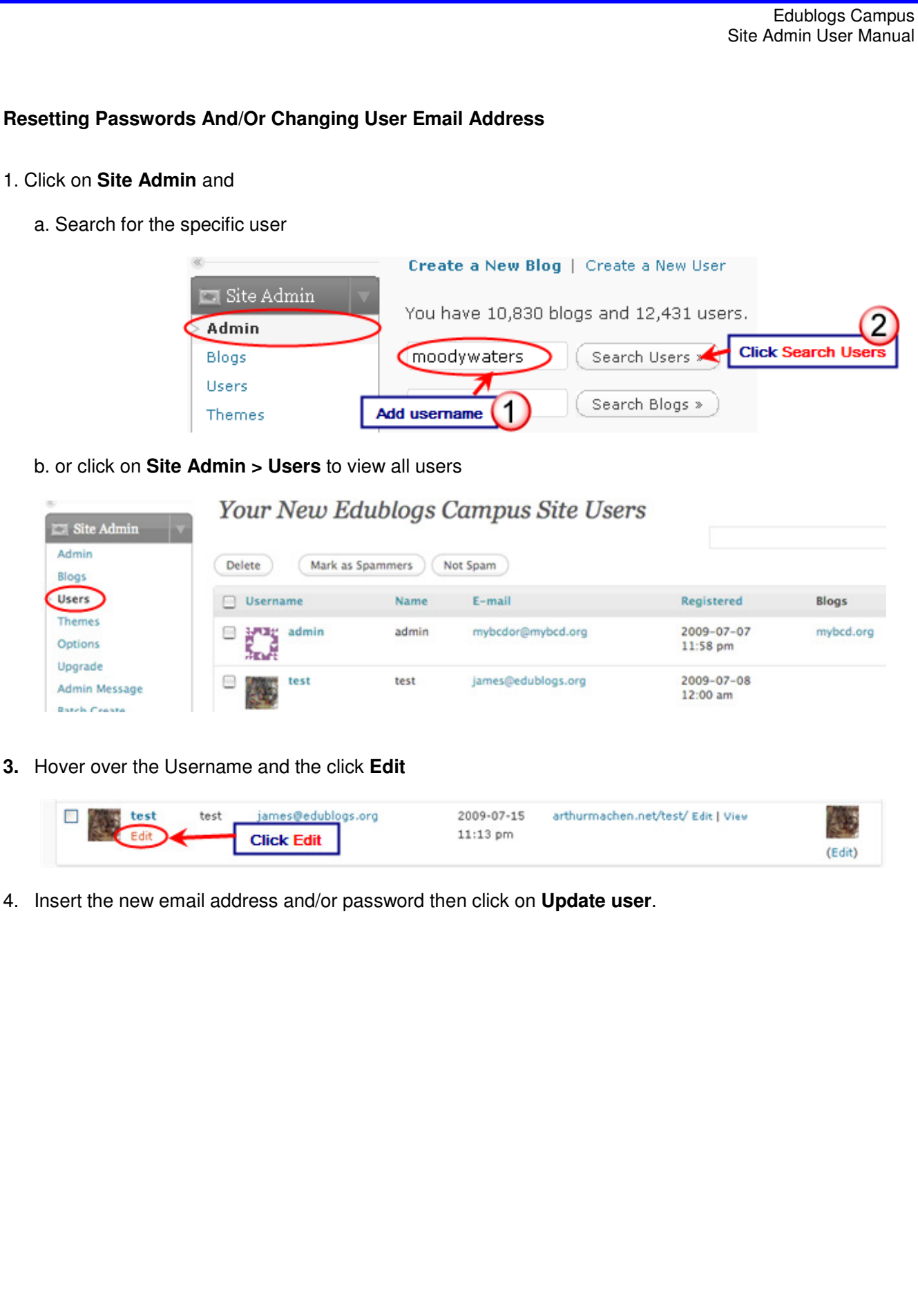

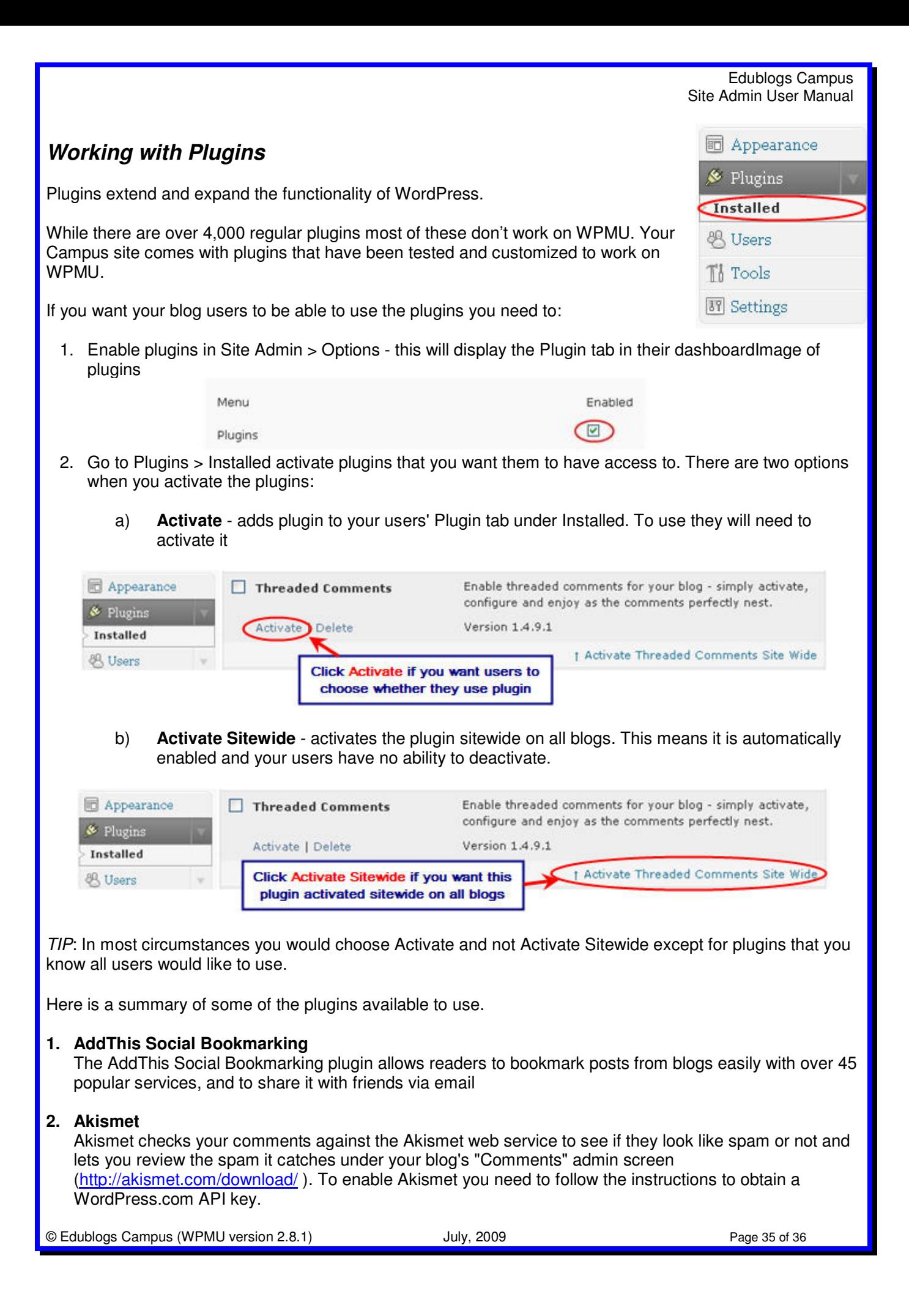

## **3. Audio and Video Comments**

Lets readers to leave audio and video comments.

#### **4. Contact Form**

Plugin that allows user to set up a contact form that can be embedded into a page by Douglas Karr.

#### **5. Subscribe To Comments**

The Subscribe To Comments is a plugin that allows commenters on your blog to check a box before commenting and get e-mail notification of further comments.

#### **6. ThinkFree Viewer**

The plugin allows users to view office(.doc, .xls and .ppt) documents on browsers

# **7. Threaded Comments**

Enables threaded comments for your blog - simply activate, configure and enjoy as the comments perfectly nest.

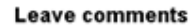

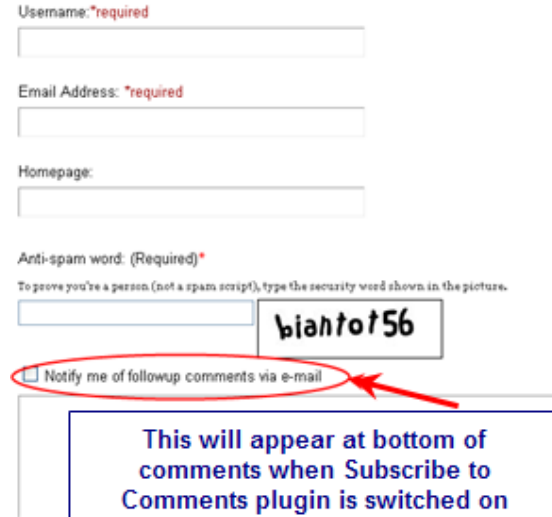